東京経済大学図書館 2023. 4 (第10版)

# My Library の使い方 ~ 学生·院生·教職員編~

「My Library」とは、認証によってご利用になれる図書館ポータルサイトです。Web からあなたの利用状況の確認や各種申し込みが可能になるサービスです。 このサービスは、TKU\_NET ユーザID でご利用になれます。 ご不明な点は図書館カウンターにお問合せください。

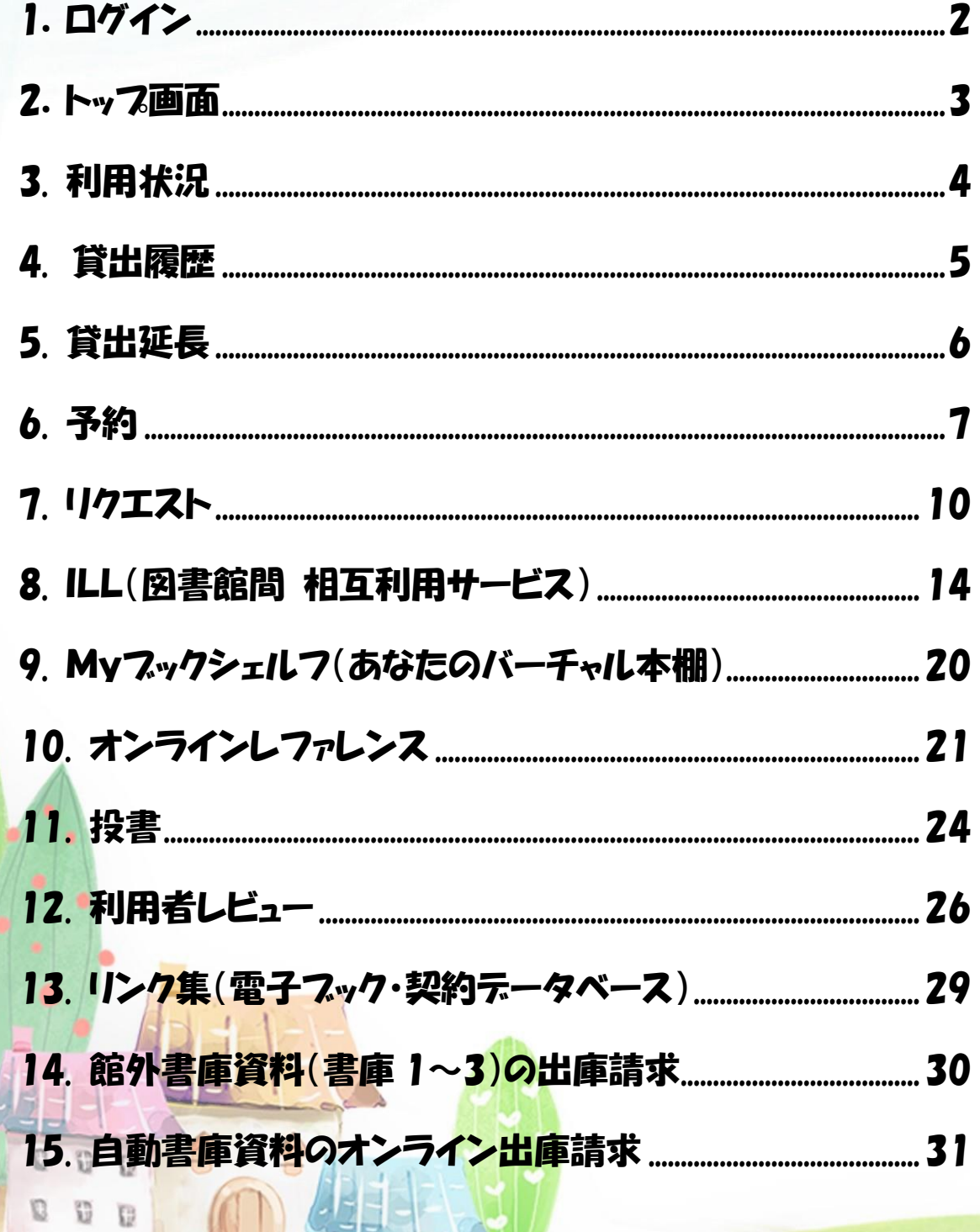

 $\mathbf{1}$ 

# 1.ログイン

### ログイン

OPAC 右上の My Library Login をクリック Tokyo Keizai University Library OPAC ●図書館HP ● T A C 横断検索 ● CiNii Articles ● TKU Article Linker ● モバイル版OPAC ● 履歴表示 ● 履歴クリア TOP | 詳細検索 | ブラウズ | ジャーナルAtoZ | データベース | MyLibrary Login

### ユーザ認証

O

O 罰

利用者 ID:TKU\_NET ユーザを入力 (学籍番号) パスワード:上記ユーザ ID のパスワードを入力 実行をクリック

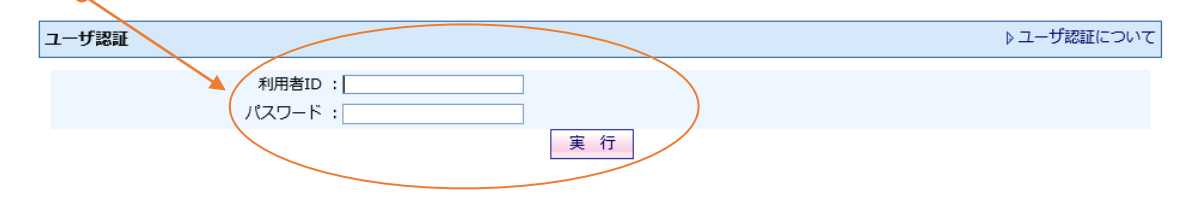

- \* 学生の場合、PC 教室で入力するユーザ ID とパスワードと同じです。
- \* 利用者IDとパスワードは大文字・小文字を区別しますのでご注意ください。
- \* パスワードを忘れてログインできない方[は情報システム課へ](http://www.tku.ac.jp/~densan/local/userid/userid.html)お問い合わせください。 図書館では対応できません。

2

# 2. トップ画面

My Library ログイン中はここにあなたのお名前が表示されます。

\* 20分以上操作しないでおくと、画面はそのままで内部強制ログアウトされますが、 あなた自身の個人情報を守るために<mark>利用後は必ずログアウト</mark>しましょう。

#### **Example 18 Tokyo Keizai University Library OPAC**

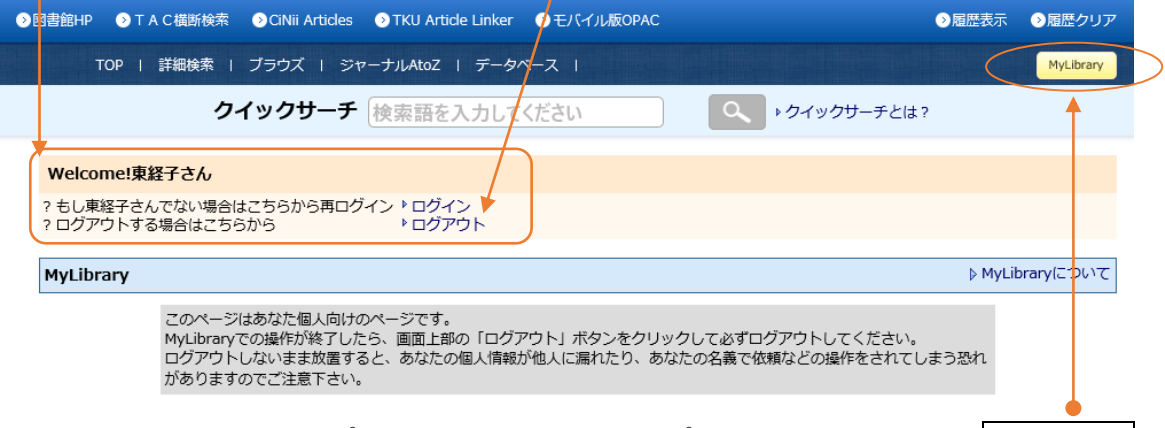

My Library 利用中にトップの画面に戻るには、トップへ戻るリンクかまたは My Library をクリックします。

図書館からあなたにお知らせがあるときにメッセージが表示されます。

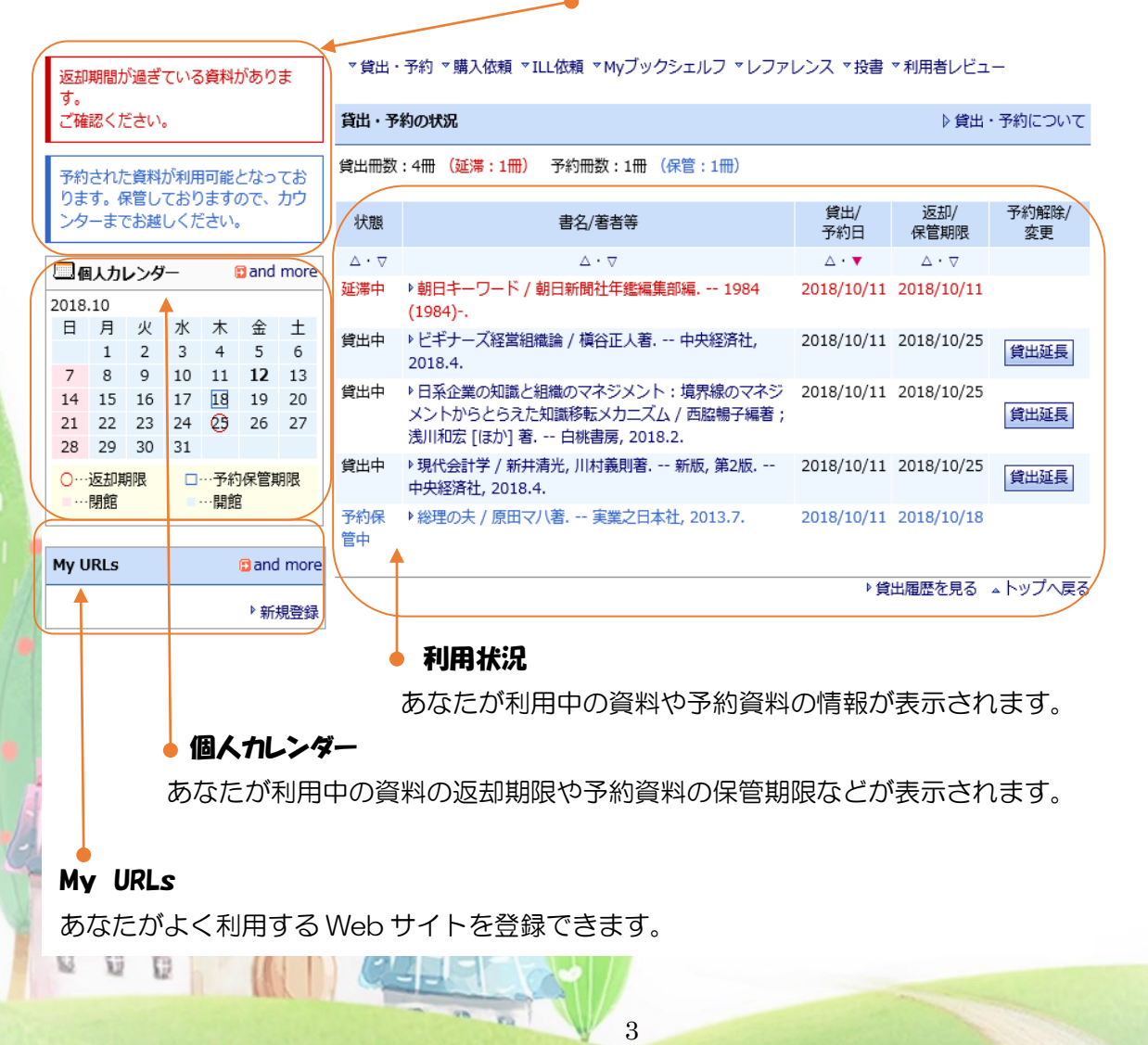

## 3. 利用状況

### 資料の状態

j

O

 $\Box$ 罰

貸出中、延滞中、予約、予約保管中の資料の状態が表示されます。 延滞資料は赤で表示されます。至急返却しましょう。

予約保管は1週間です。期限内に来館のうえ手続きしてください。

なお、延滞資料があると予約保管資料であっても借りられません。

### 資料の内容

タイトルリンクをクリックすると OPAC 検索時と同じ資料の詳細情報 が表示されます。元の画面に戻るときはブラウザの戻るボタンを使わ ずに、My Library をクリックします。

#### 利用日・期限

貸出日と返却期限、予約日、 予約保管日と予約保管期限 が表示されます。

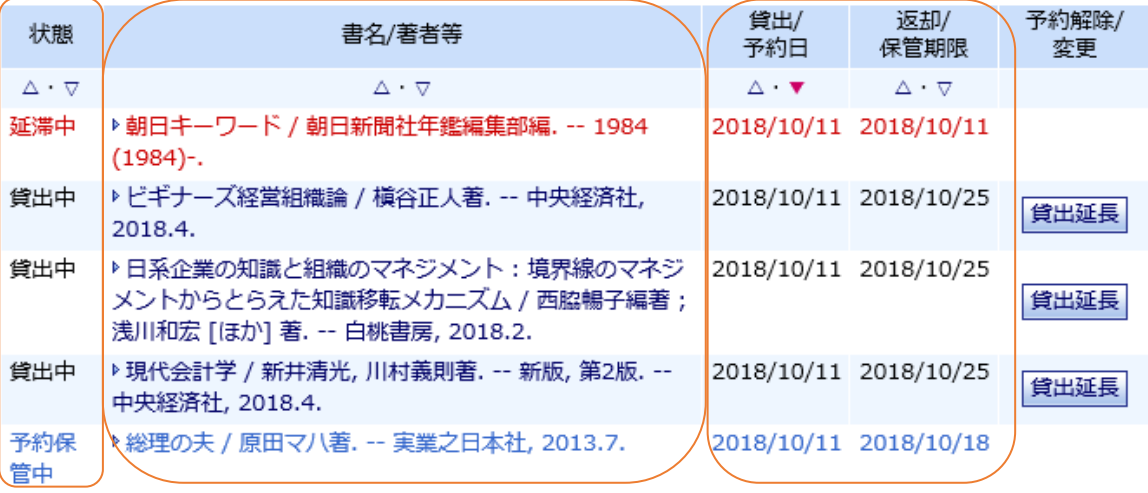

4

▶貸出履歴を見る ▲トップへ戻る

#### 貸出履歴

貸出履歴を見ることができます。

(詳しくは 5 ページ)

# 4. 貸出履歴

貸出履歴を見たいときは、My Library から検索できます。

貸出履歴を見る(4 ページ)を押すと、あなたの貸出履歴の一覧が表示されます。

タイトルリンクをクリックすると OPAC 検索時と同じ資料の詳細情報が表示されます。

▶ MyLibrary → 貸出履歴

O

 $\mathbb{C}$ ű

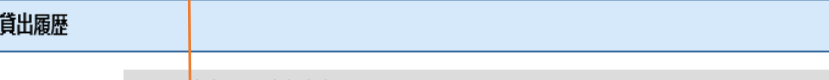

貸出履歴を表示しております。

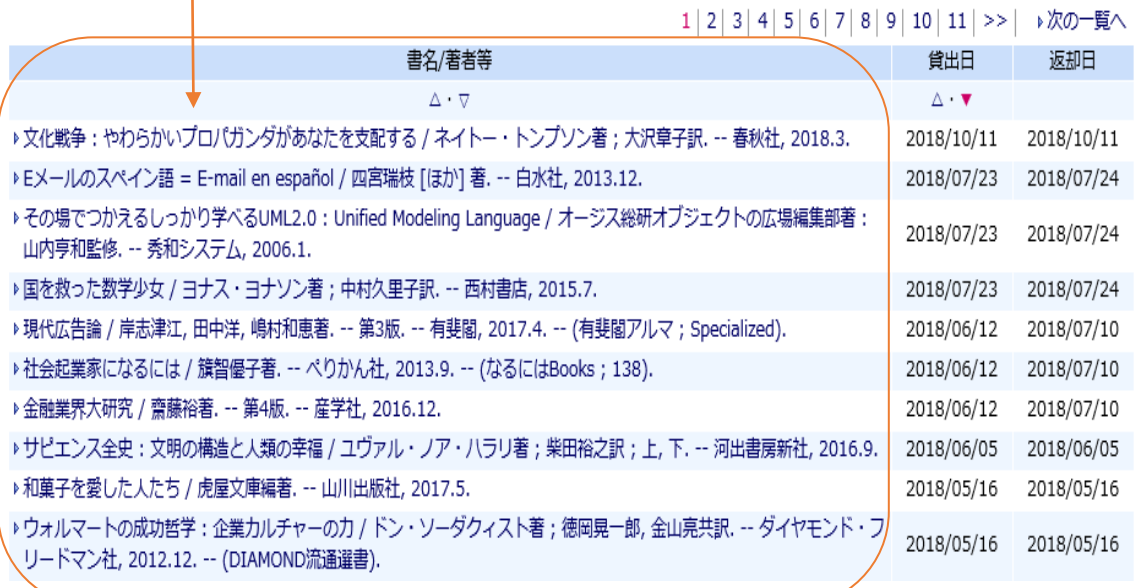

5

## 5. 貸出延長

利用中の資料を、延長して利用したいときは、My Library から返却期限の延長が3回ま でできます。

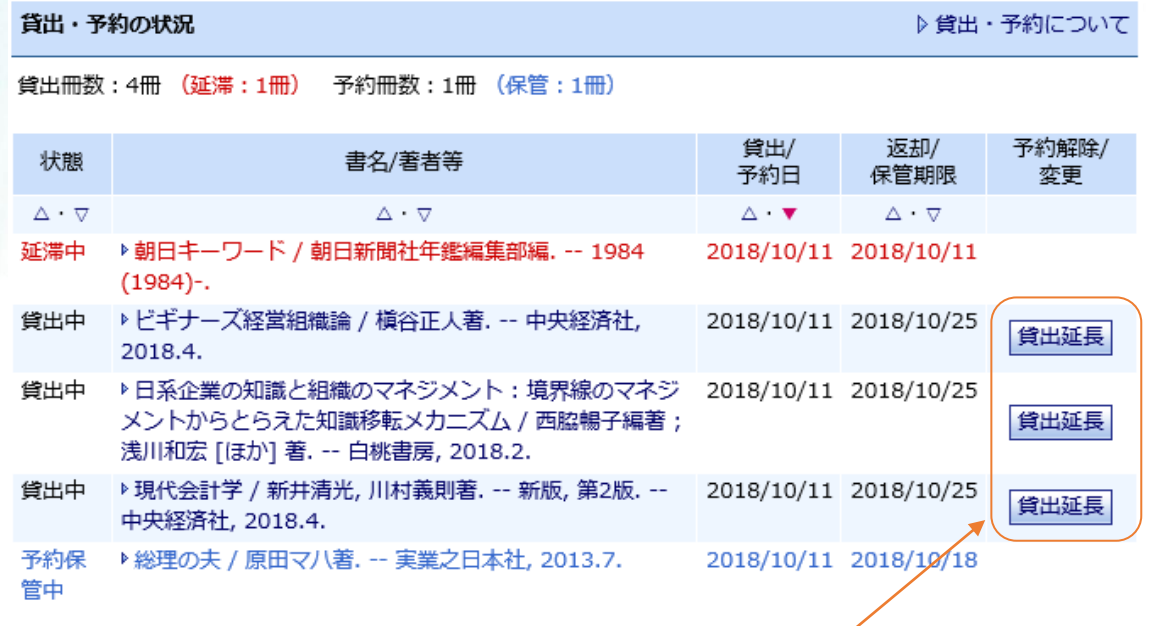

#### 延長方法

O G

「貸出・予約の状況」の一覧にある該当資料の<mark>貸出延長</mark>をクリックします。

★ 延長できない場合は期限内に返却しましょう。

延滞中の方、予約者のいる資料、3 回延長した資料は延長できません。

学部学生は、クリックした日から 2 週間後の開館日が新しい返却期限日になります のでご注意ください。

大学院生および教職員は、クリックした日からそれぞれの貸出期間が延長されます。

6

## 6. 予約

貸出中になっている資料を利用したいときは、My Library から予約できます。

### 申し込み

利用したい資料を検索し、詳細情報を表示します。

所蔵情報のリストマークをクリックします。

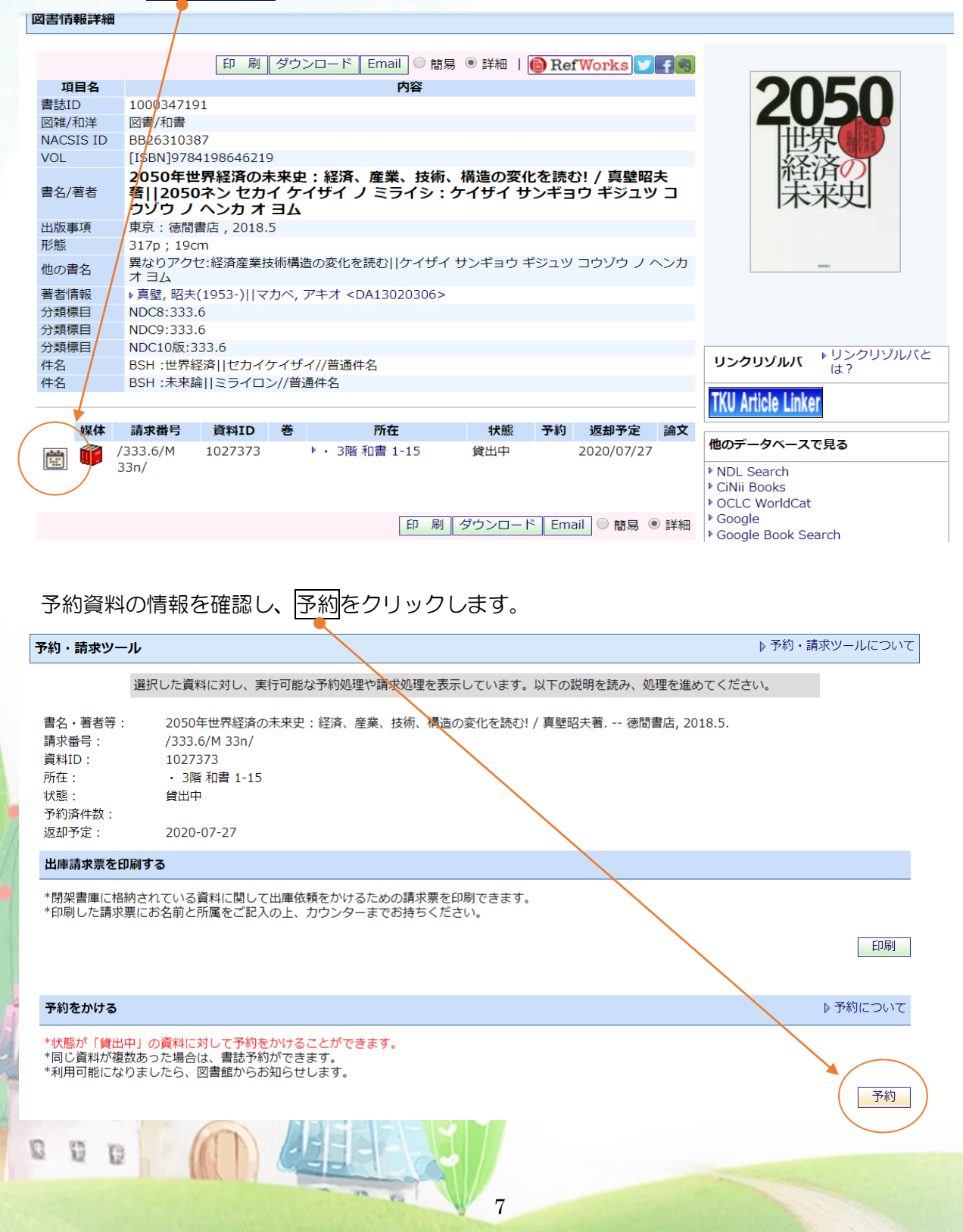

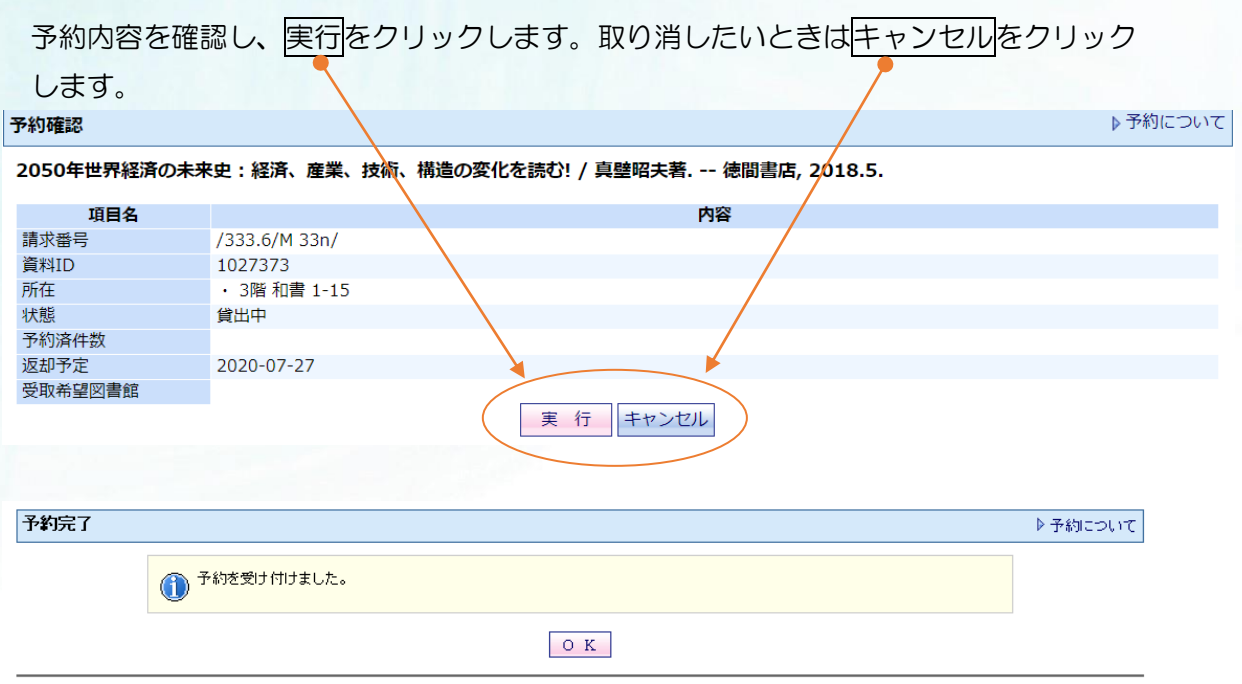

### 予約が受け付けられると、「貸出・予約の状況」に「状態:予約」と表示されます。

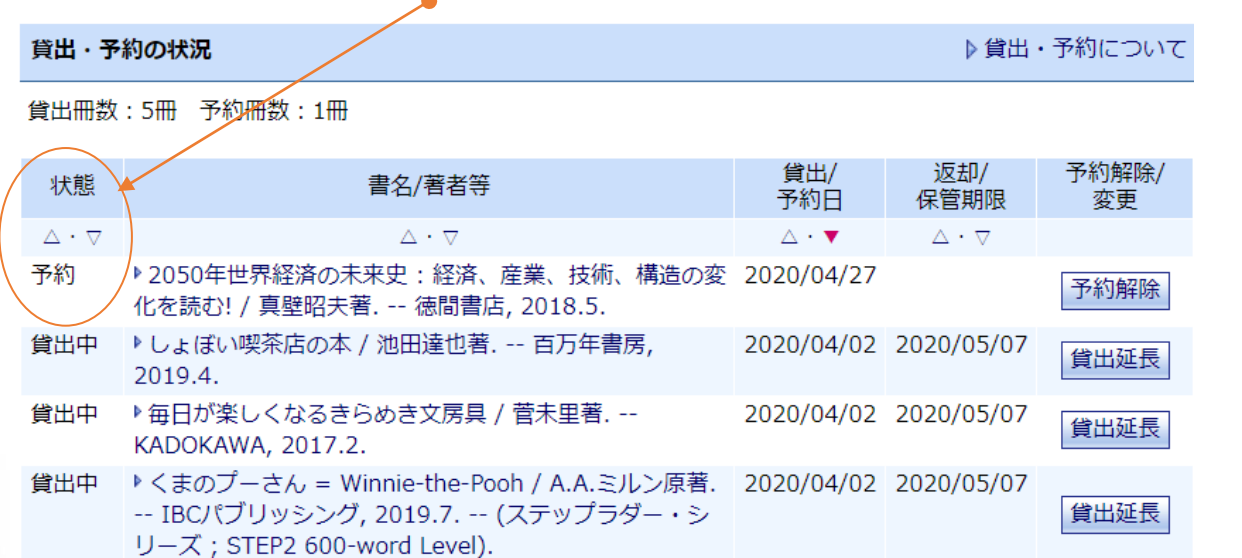

予約した資料が返却されると、自動的配信メールでお知らせし、あなたの利用予定資料とし て保管されます。1 階カウンターで1週間取り置きしますので、来館のうえ貸出手続きして ください。なお、保管期限を過ぎますと、次の予約者に権利が移行するか、書架へ戻します のでご了承ください。

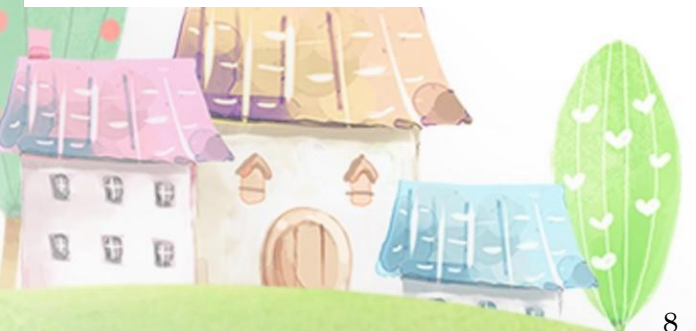

### 予約キャンセル

13 罚

予約をキャンセルしたいときは、「貸出・予約の状況」の一覧にある、該当資料の予約解除 をクリックします。

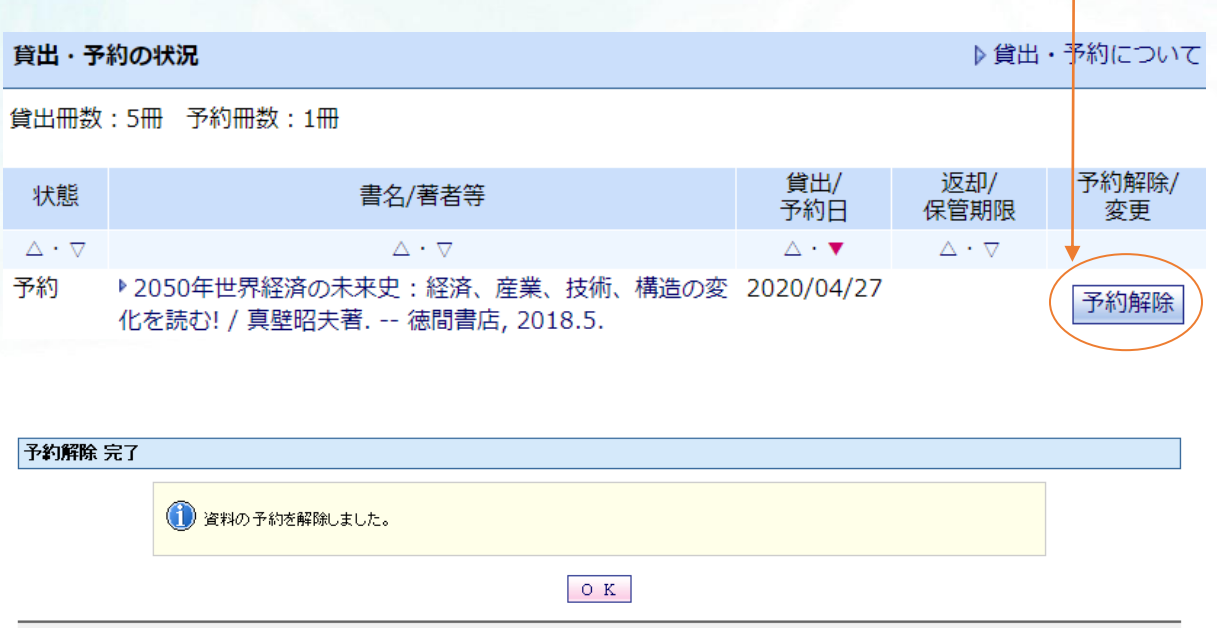

### 保管(返却されて 1 階カウンターに取り置きされた)資料のキャンセルは、 My Library からは手続きできません。

不要になった場合は、来館または、E-mail にてご連絡ください。 E-mail: [library@s.tku.ac.jp](mailto:library@s.tku.ac.jp) メールタイトル:『予約資料キャンセル希望』、メール内容:「学籍番号」「氏名」

9

「キャンセルしたい本のタイトル」を必ず記入してください。

他の利用者のために、不要な資料は早めにキャンセルしましょう。

## 7. リクエスト

あなたが図書館に所蔵してもらいたい資料をリクエストできる制度です。

利用可能になるまで2週間~1ヶ月程度かかりますので、ご了承のうえお申し込みくだ さい。

ただし、大学図書館としてふさわしいものに限ります。

おひとり年間10冊まで依頼できます。

また、雑誌については My Library からリクエストすることはできませんので、直接カウン ターにてご相談ください。

### 申し込み

- ① OPAC検索して本学図書館に所蔵がないことを確認します。
- ② 購入依頼状況の下の新規依頼をクリックします。

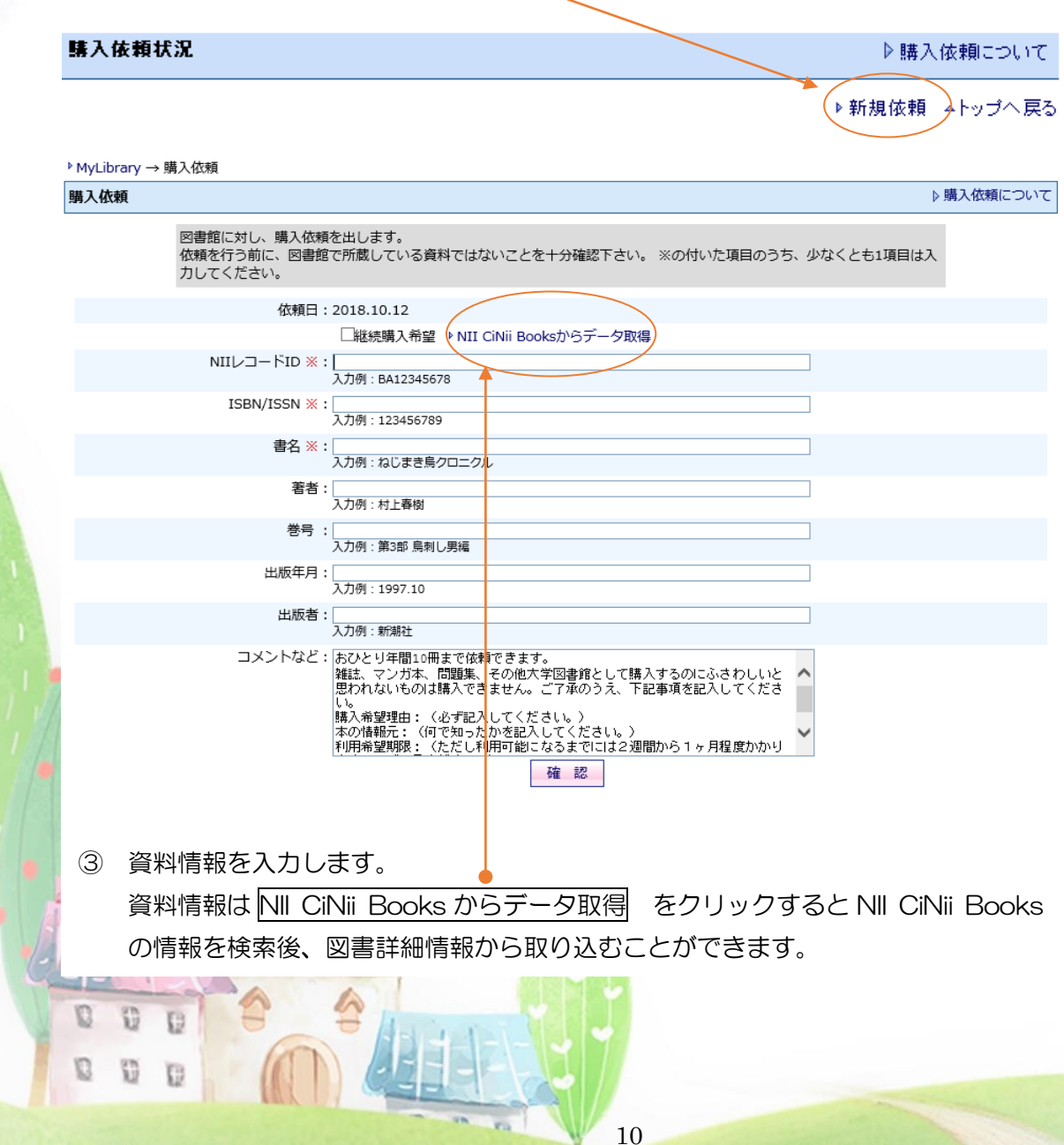

NII CiNii Books からデータ取得するには OPAC 検索し、結果の中から、NII 欄に「○」の あるデータを開き、図書情報詳細の画面で、購入依頼をクリックすると流用できます。

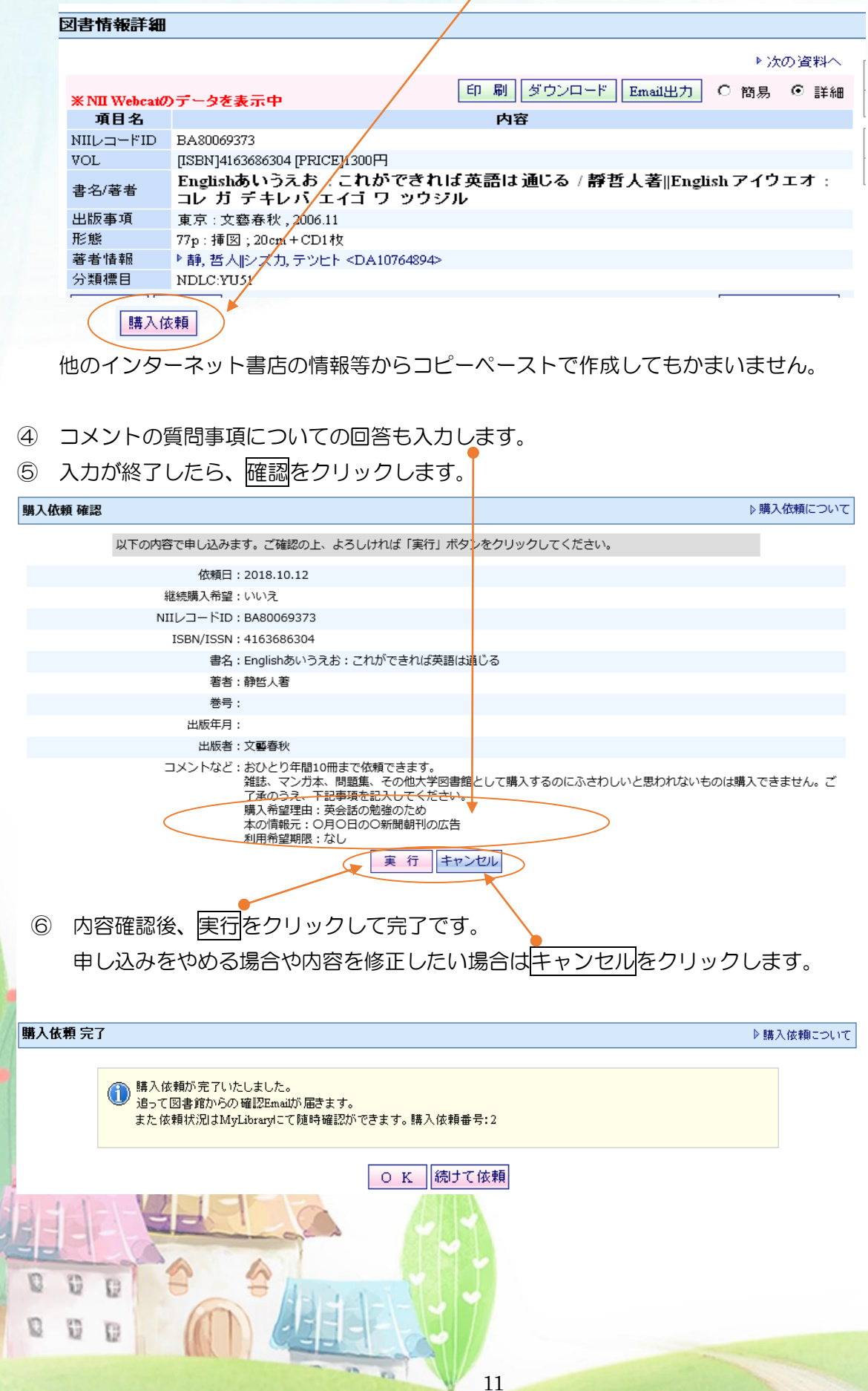

### 状況確認

あなたの申し込んだ購入依頼の処理状況を My Library で確認できます。

### 状態の種類

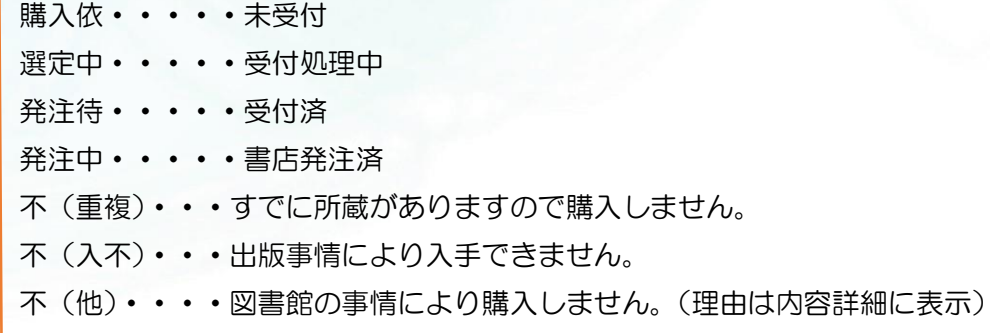

#### 購入依頼状<mark>況</mark>

D Ð G

 $\color{red} \textbf{C}$  $\overline{\Omega}$ Ġ ▷購入依頼について

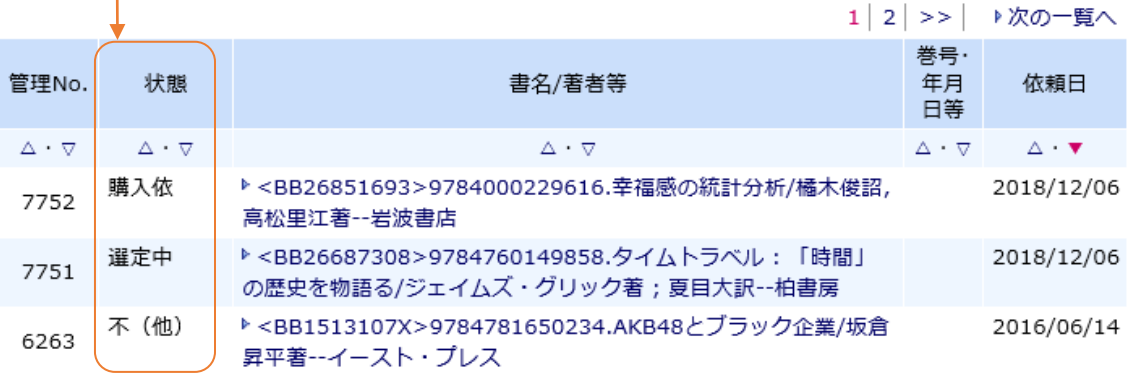

#### ○修正したいとき

「購入依」状態 ⇒ タイトルリンクをクリックして依頼内容を開き、修正したい項目を 入力し直して、確認し、実行をクリックします。

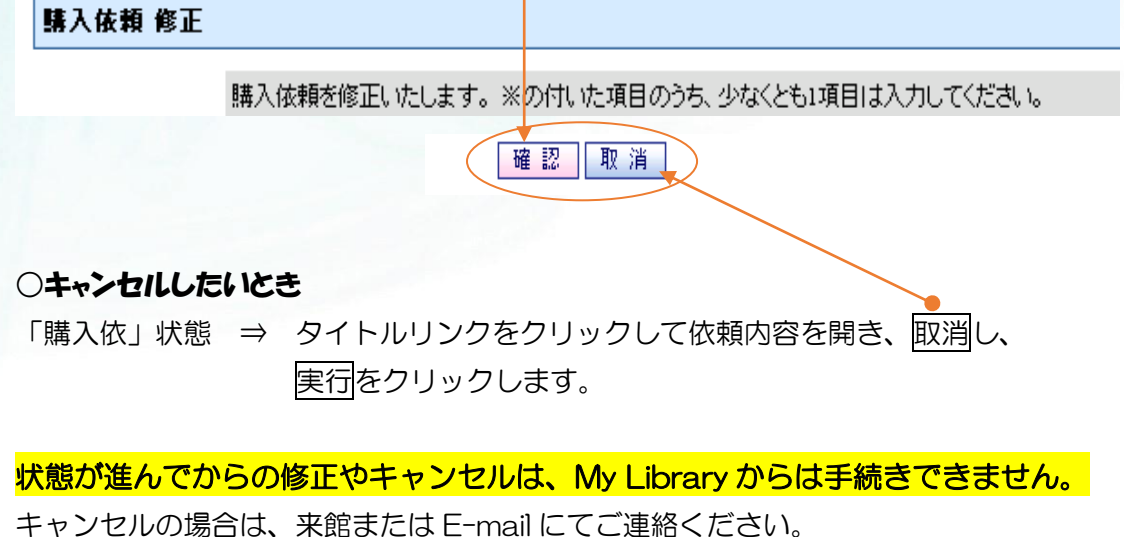

E-mail: [library@s.tku.ac.jp](mailto:library@s.tku.ac.jp)

メールタイトル:『購入依頼キャンセル希望』、メール内容:「学籍番号」「氏名」 「キャンセルしたい本のタイトル」を必ず記入してください。

### 借りる

リクエストした資料が利用可能になると、E-mail でもお知らせが届きます。 1 階カウンターに取り置きしていますので、来館のうえご利用ください。 リクエスト申込者の優先貸出取り置き期間は1週間です。 期限を過ぎると書架に配架されますのでご注意ください。

## 8. ILL(図書館間 相互利用サービス)

あなたの利用したい資料が本学にないとき、他大学図書館等から、図書や複写物を取り寄 せるサービスです。

取り寄せには、3日~10日程度かかり、複写料や送料等の取り寄せ費用(依頼先の定 わる料金)は自己負担になりますので、ご了解のうえお申し込みください。

学部生・大学院生は 1 件につき上限 300 円をご負担いただきます(但し、3,000 円以上 の場合は半額を自己負担)。

現物貸借依頼は、片道分の送料(往路送料)が自己負担になります。

雑誌・参考図書の現物貸借は依頼できません。部分コピーの複写依頼をするか、他大学へ 来館して利用することになります。

→紹介状発行の申し込みはオンラインレファレンス (21 ページ)へ

#### 申し込み

- ① OPAC検索して本学図書館に所蔵がなく、オンラインデータベースにもないことを確 認します。
- ② 購入依頼状況の下の新規依頼をクリックします。

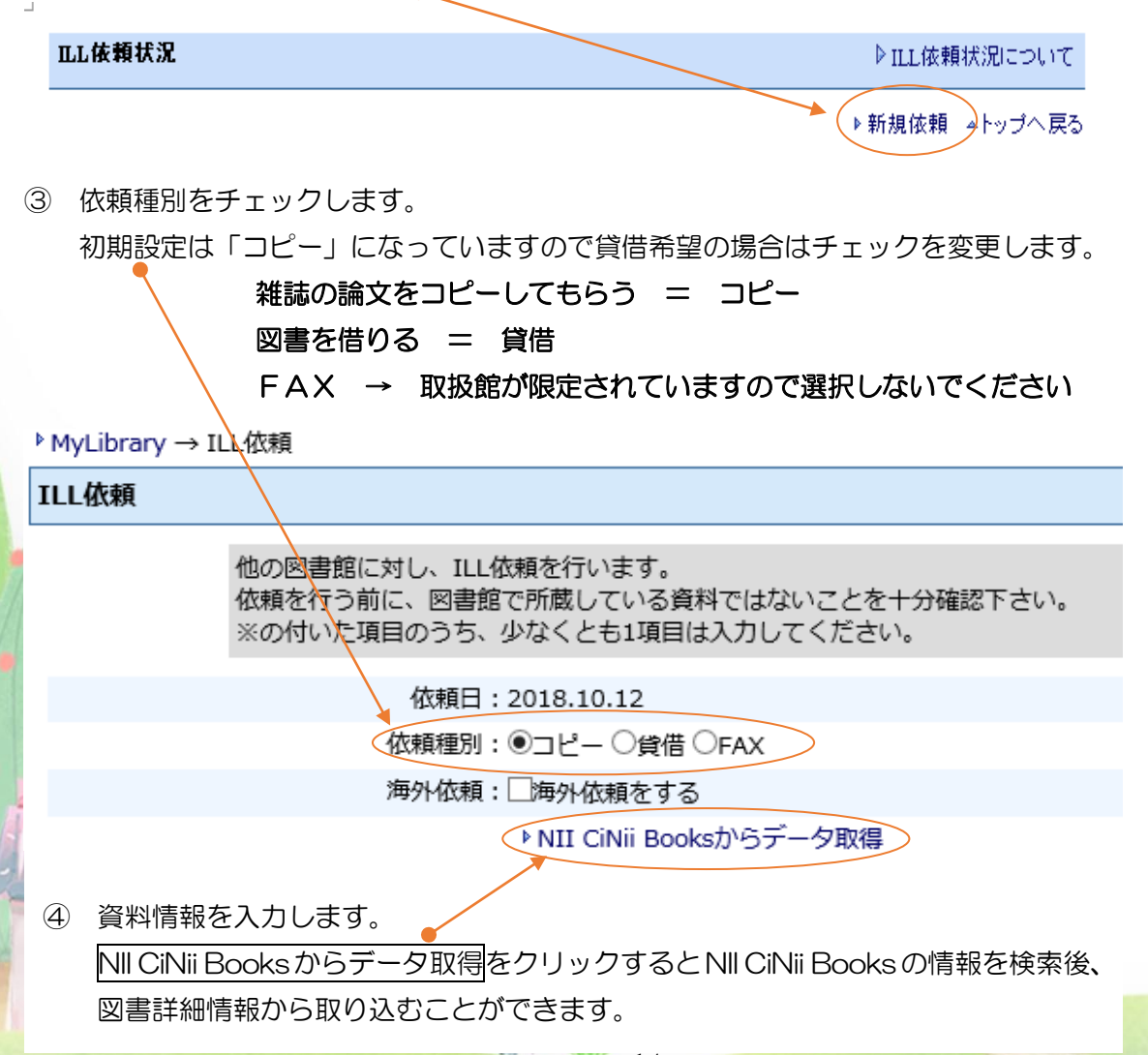

NII CiNii Books からデータ取得するには

OPAC 検索し、結果の中から、NII 欄に「○」のあるデータを開き、図書情報詳細の 画面で、ILL依頼をクリックすると流用できます。

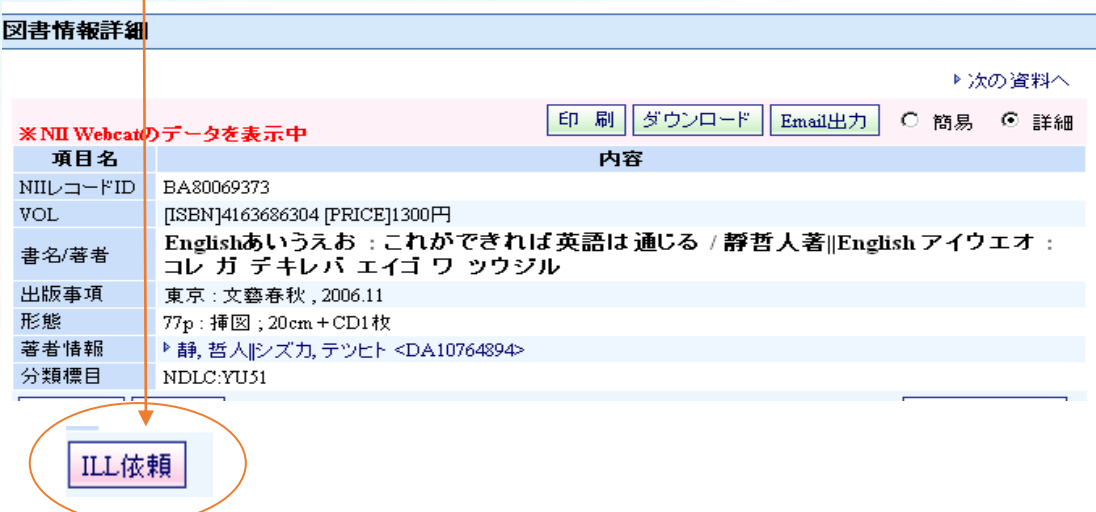

### コピー依頼では、巻号、ページ等の詳細まで情報が必要です。

[CiNii](http://ci.nii.ac.jp/)[、国立国会図書館の雑誌記事索引、](http://iss.ndl.go.jp/)マガジンプラスなどの情報を参照して、 入力してください。

ページを特定できないものは「不明」と入力してかまいませんが、巻号の特定ができ ないものは、依頼先館に謝絶される場合がありますのでご了承ください。

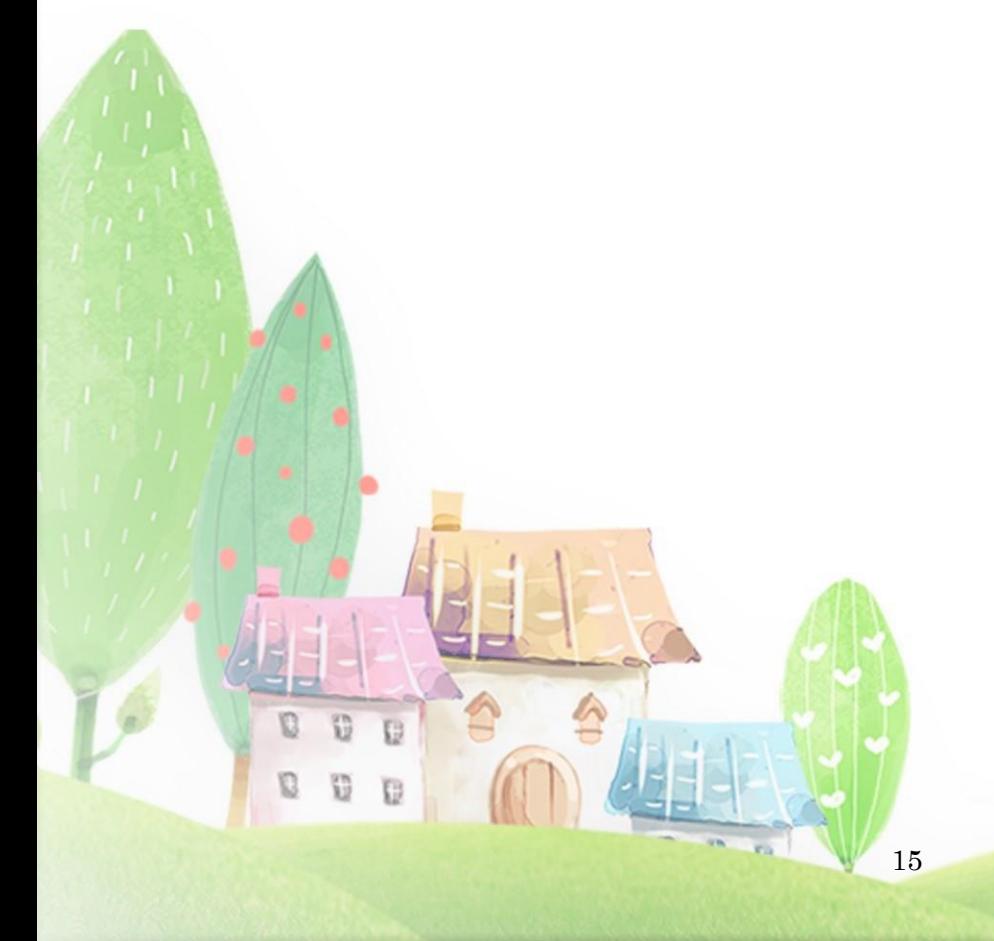

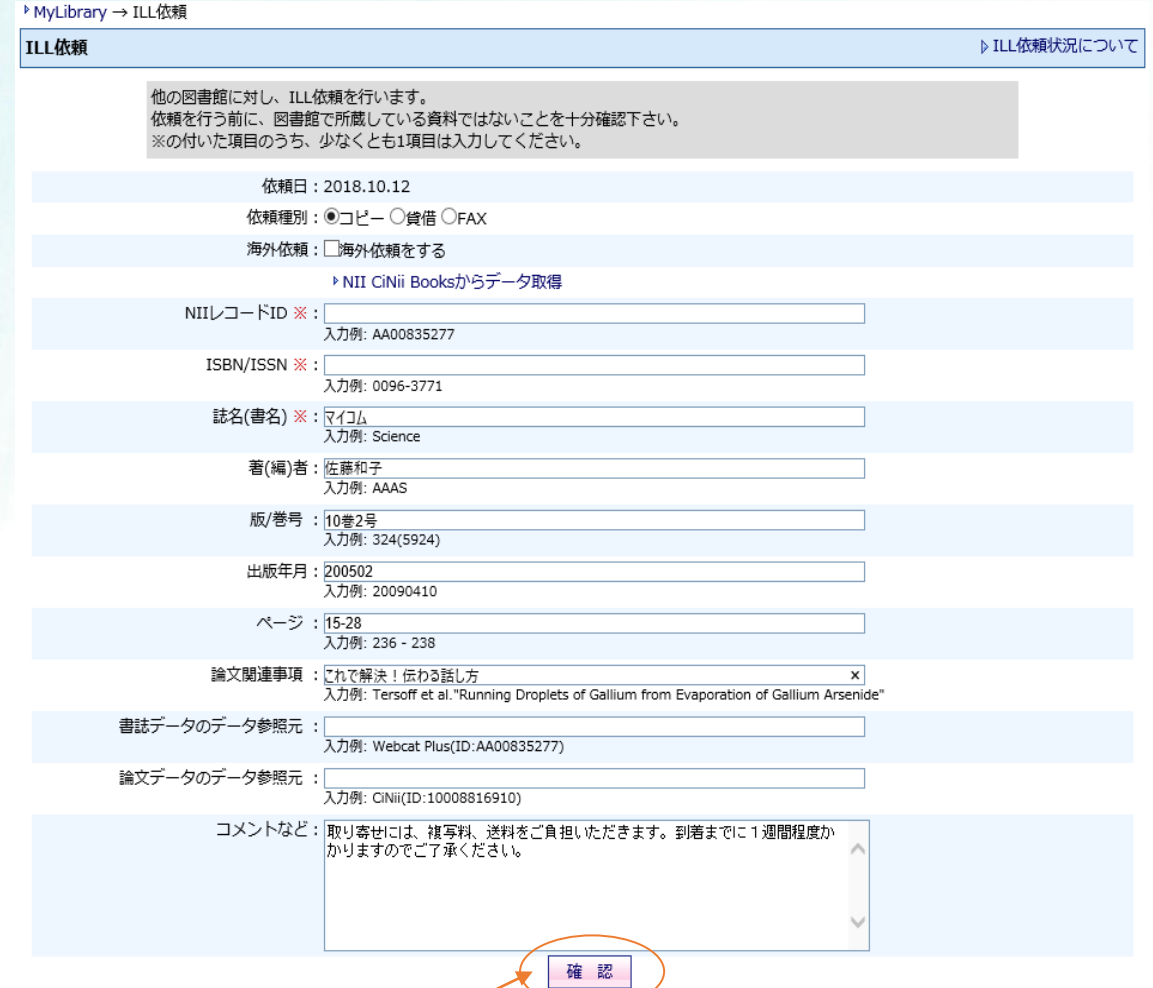

⑤ 入力が終了したら、確認をクリックします。

D Ð ċ.

 $\mathbb G$  $\S$  $\overline{\Omega}$ 

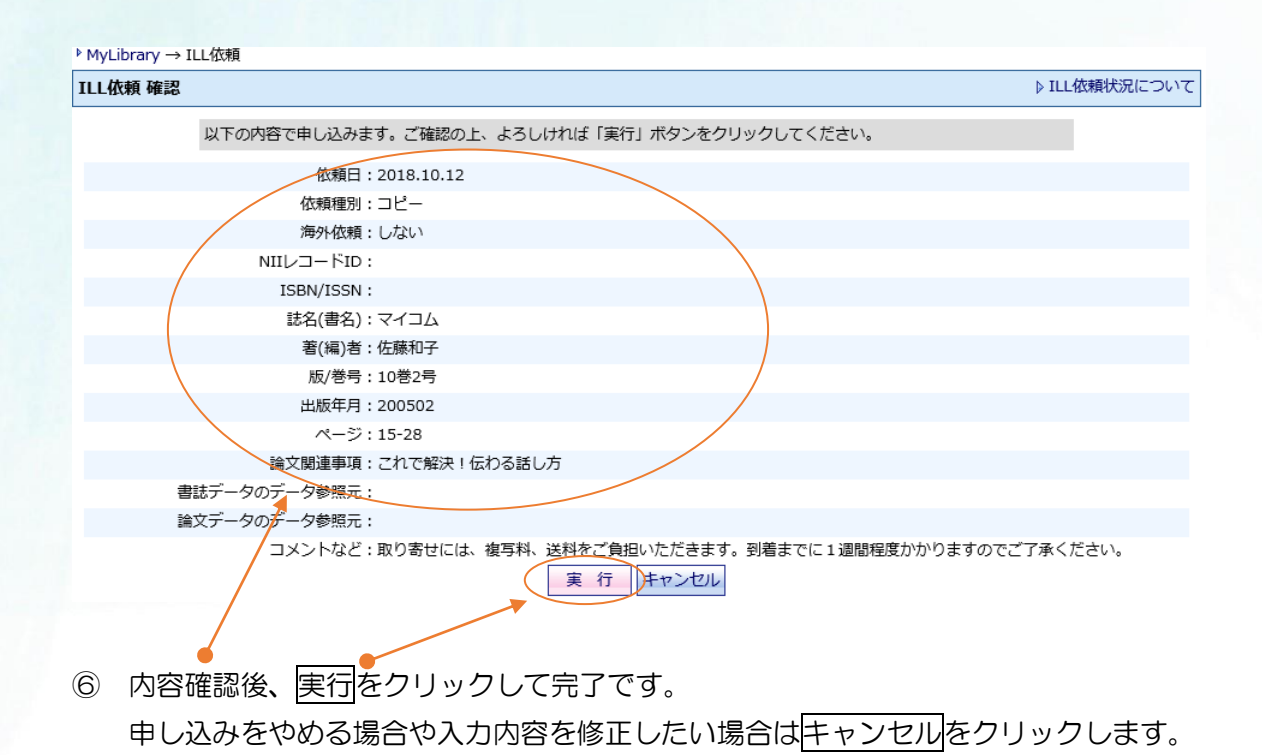

\*貸借依頼ではページや論題名の入力は不要ですが、「著(編)者」以下に空白項目があ るとエラーメッセージが表示されてしまいます。ページ・論題名・とも「すべて」と 入力し、改版のない資料は「なし」と入力してください。

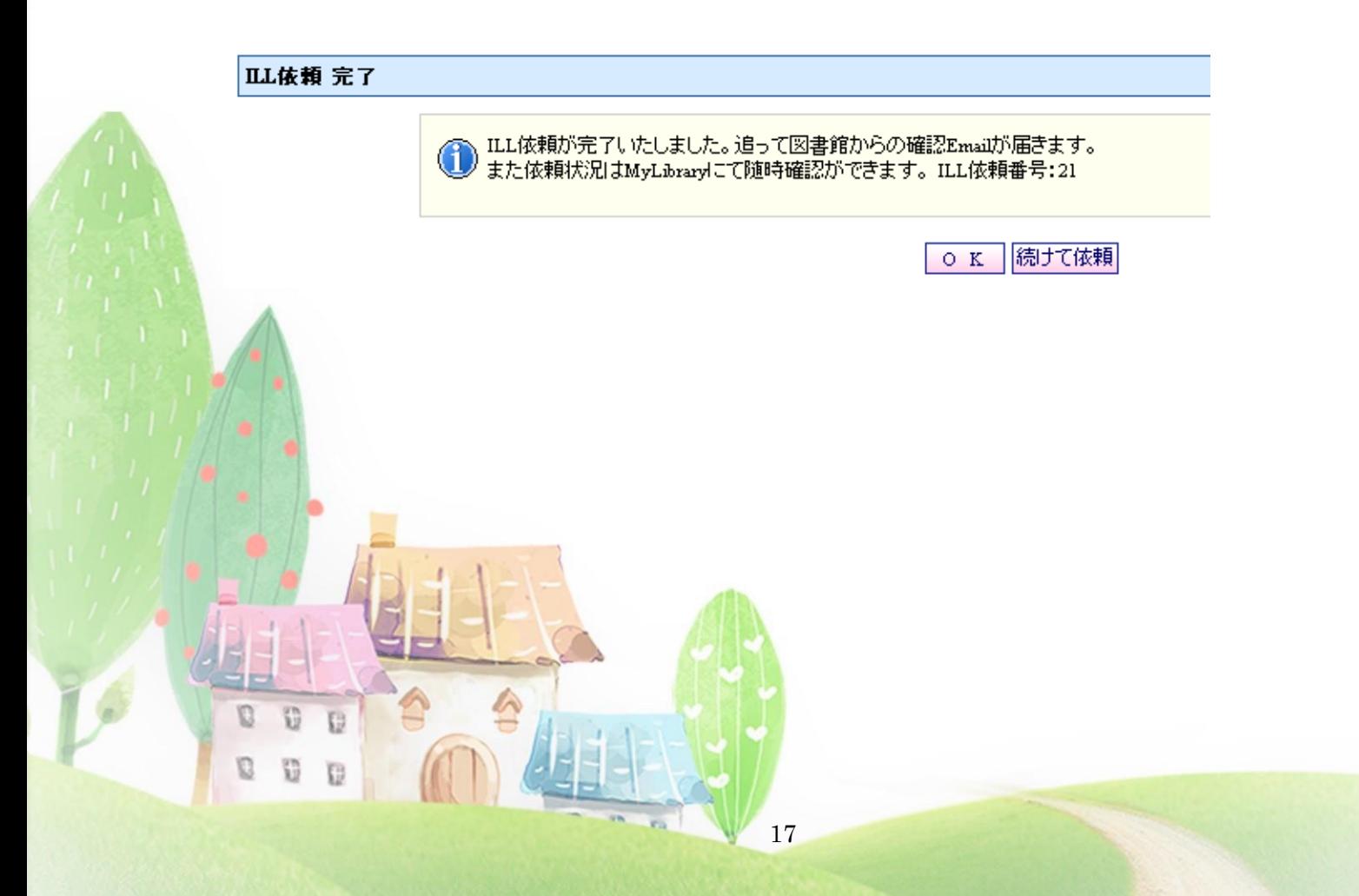

#### 状況確認

0

あなたの申し込んだILL依頼の処理状況を My Library で確認できます。

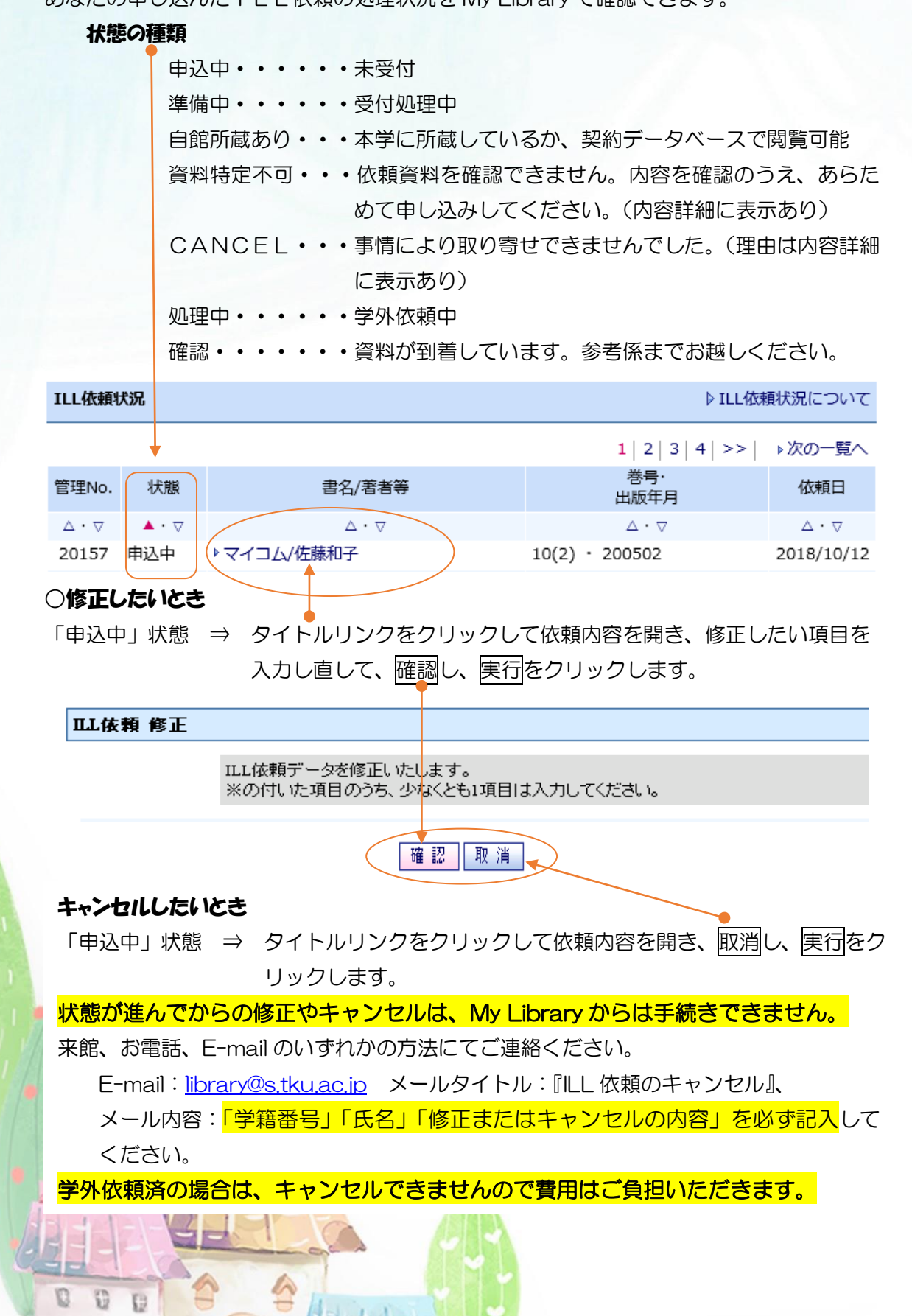

### 受け取る・借りる

コピーの受け取りや資料の利用が可能になると、E-mail でもお知らせが届きます。 取り寄せ代金とひきかえに、2 階カウンターで受け取りや閲覧ができます。 金額は、依頼内容の詳細画面やメール内容で確認できます。つり銭のないようご協力 ください。(専任教員の場合、代金は複写印刷費引き落とし、コピー依頼分は教員室ポ ストへお届けします)

貸借資料は原則として図書館内のみの利用・複写不可の場合が多くなっています ので、ご注意ください。

利用期限は貸出館により異なります。

1日の利用終了の都度、「利用継続」「利用終了」を伝言のうえ、2階カウンターへ お返しください。

利用期限を過ぎた資料は、未利用、利用中に関わらず、貸出館へ返却しますので、 資料到着通知や利用期限に十分注意してください。

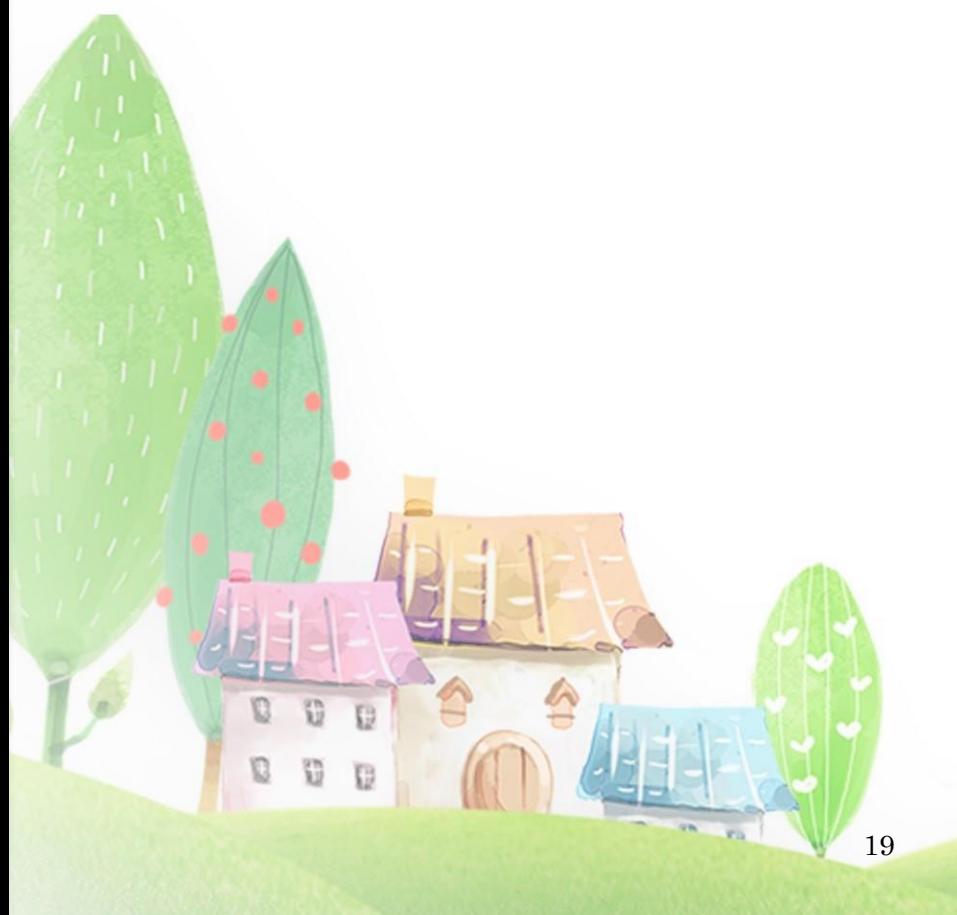

## 9. Myブックシェルフ(あなたのバーチャル本棚)

あなたがよく利用する検索式や資料の情報を保存することができます。

アラートメール機能では、保存した条件に合う新着資料があると、E-mail でお知らせする 設定が可能です。

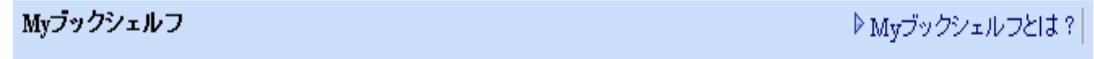

▲トップへ戻る

### 条件を保存登録する

OPAC検索し、保存したい結果が表示されている画面で

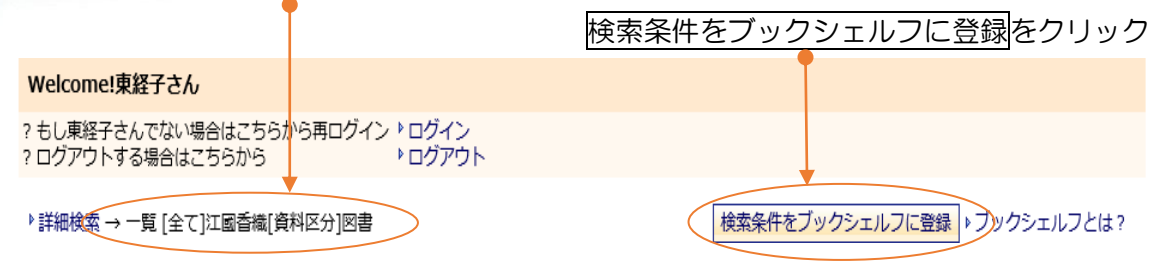

### アラートメールを登録する

Myブックシェルフ画面でアラートメール配信に表示されている <br />
<br />
OFF  $\overline{z}$ クリックして ■ ◆ 0N に変えると設定できます。(3件まで。登録が3件を超えた場合にはエラーメッセ ージが表示されます。)

ただし、広すぎる条件に設定すると多量メールが届きますのでご注意ください。

Myブックシェルフ

▷ Myブックシェルフとは? | ▷ 新着アラートメール配信とは? | @

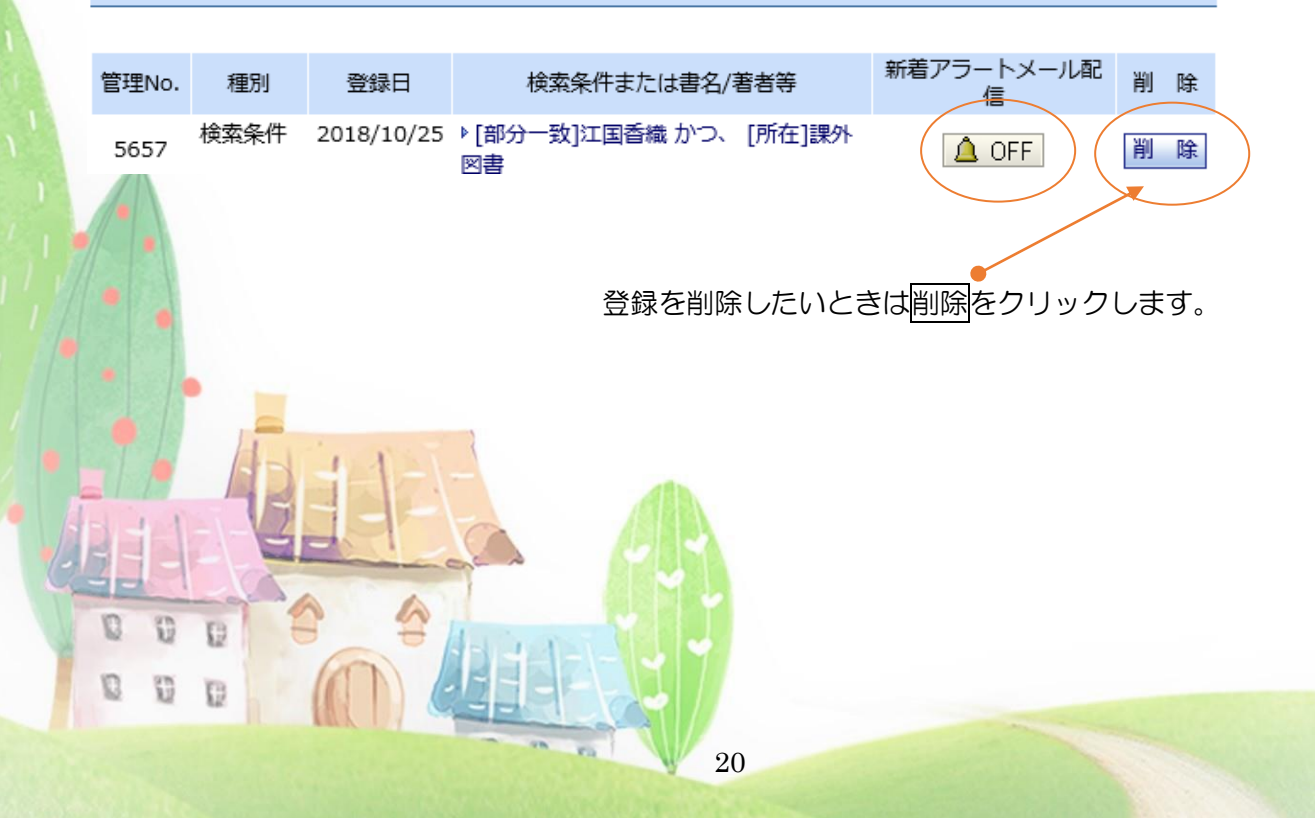

# 10. オンラインレファレンス

他大学紹介、事項調査、書誌調査を申し込みできます。 他の利用者へも公開すべきと図書館が判断した内容は、公開することがあります。

### 公開されているオンラインレファレンスを見る

オンラインレファレンスの下の公開されたレファレンスDBを見るをクリックすると、 他の利用者が依頼したレファレンスもみられます。 オンラインレファレンス(文献調査などの依頼) ♪オンラインレファレンスについて (▶新規レファレンス 依頼)K公開されたレファレンスDBを見る) ▲トップへ戻る 申し込み ① オンラインレファレンスの下の新規レファレンス依頼をクリックします。 ② オンラインレファレンスを申し込む 実行をクリックします。 レファレンス・ガイダンス レファレンスカウンターにてご相談ください→ 月 - 金:9:00 - 17:00 電話による相談は受け付けておりません→ オンラインレファレンスを申し込む→ 実行| ▶ ャンセル ③ 依頼画面で必要事項を入力します。 レファレンス種別を選びます。 他大学を来館して利用する = 他大学紹介 事柄について調べる = 事項調査 文献を探す - キンガ ニ 書誌調査 レファレンス依頼 確認 ▶ オンラインレファレンスについて 以下の内容でレファレンス依頼を行います。ご確認の上、よろしければ「実行」ボタンをクリックしてください。 レファレンス種別:他大学紹介 件名: OO大学紹介状 内容: 〇〇大学図書館来館利用希望 書名:++++、著者名:----、<br>書名:++++、著者名:----、<br>管理番号:333.33/Ka\_15/v.1\_000001 - 元<br>- 大館3階、和書10番書架<br>- 来館希望日:2月11日〜15日 補足など:できれば3日間ぐらい閲覧希望で、複写を希望します 実行 キャンセル 件名、内容を入力して 確認し、実行をクリックします。 申し込みをやめる場合や内容を修正したい場合はキャンセルをクリックします。 Ð O Ð

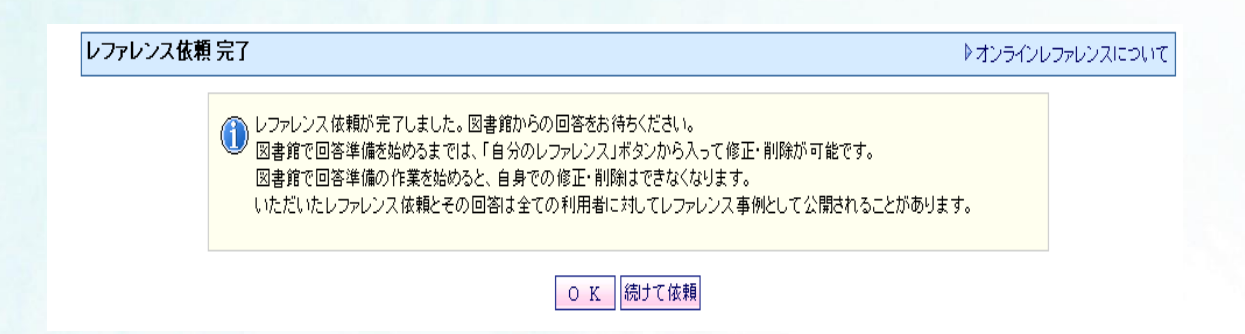

### ○修正したいとき

回答前の状態 ⇒ 件名リンクをクリックして依頼内容を開き、入力し直して、確認し、 実行をクリックします。

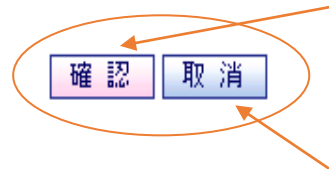

### ○キャンセルしたいとき

回答前の状態 ⇒ 件名リンクをクリックして依頼内容を開き、取消し、 実行をクリックします。

図書館が回答作業を始めてからの修正やキャンセルはできません。 再依頼してください。

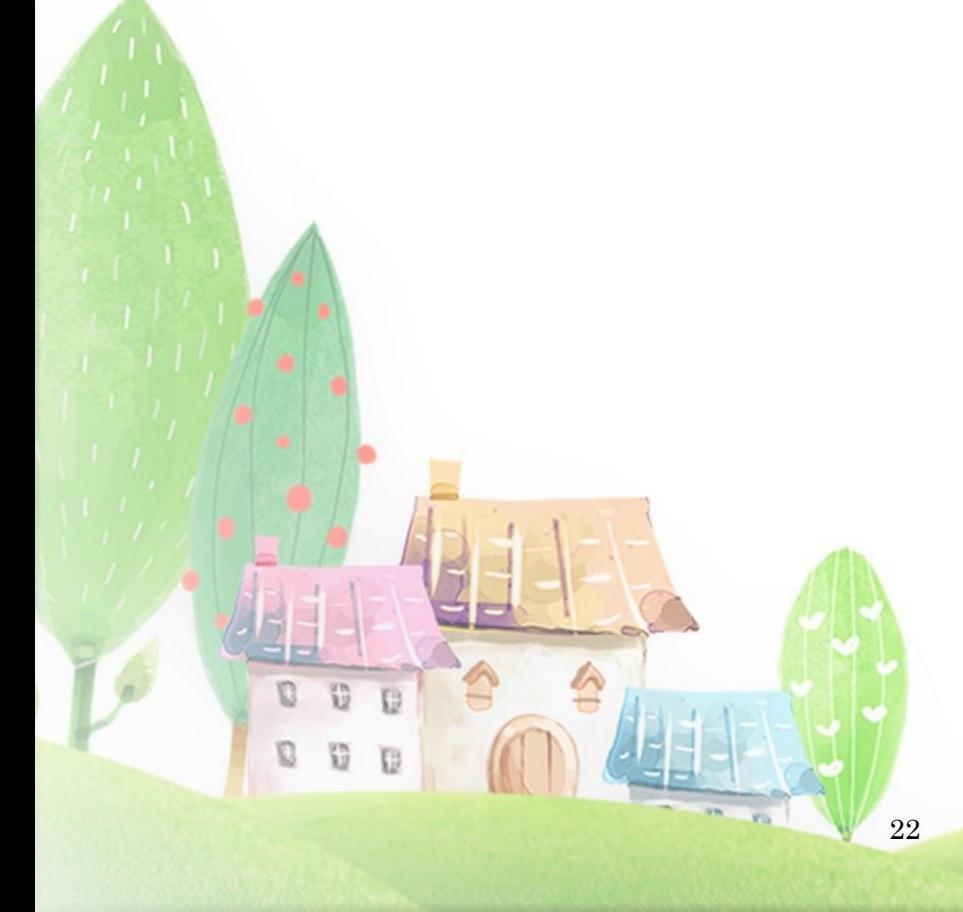

### 回答確認

あなたの申し込んだオンラインレファレンスの回答は My Library で確認できます。 図書館が回答すると、回答日が表示されます。

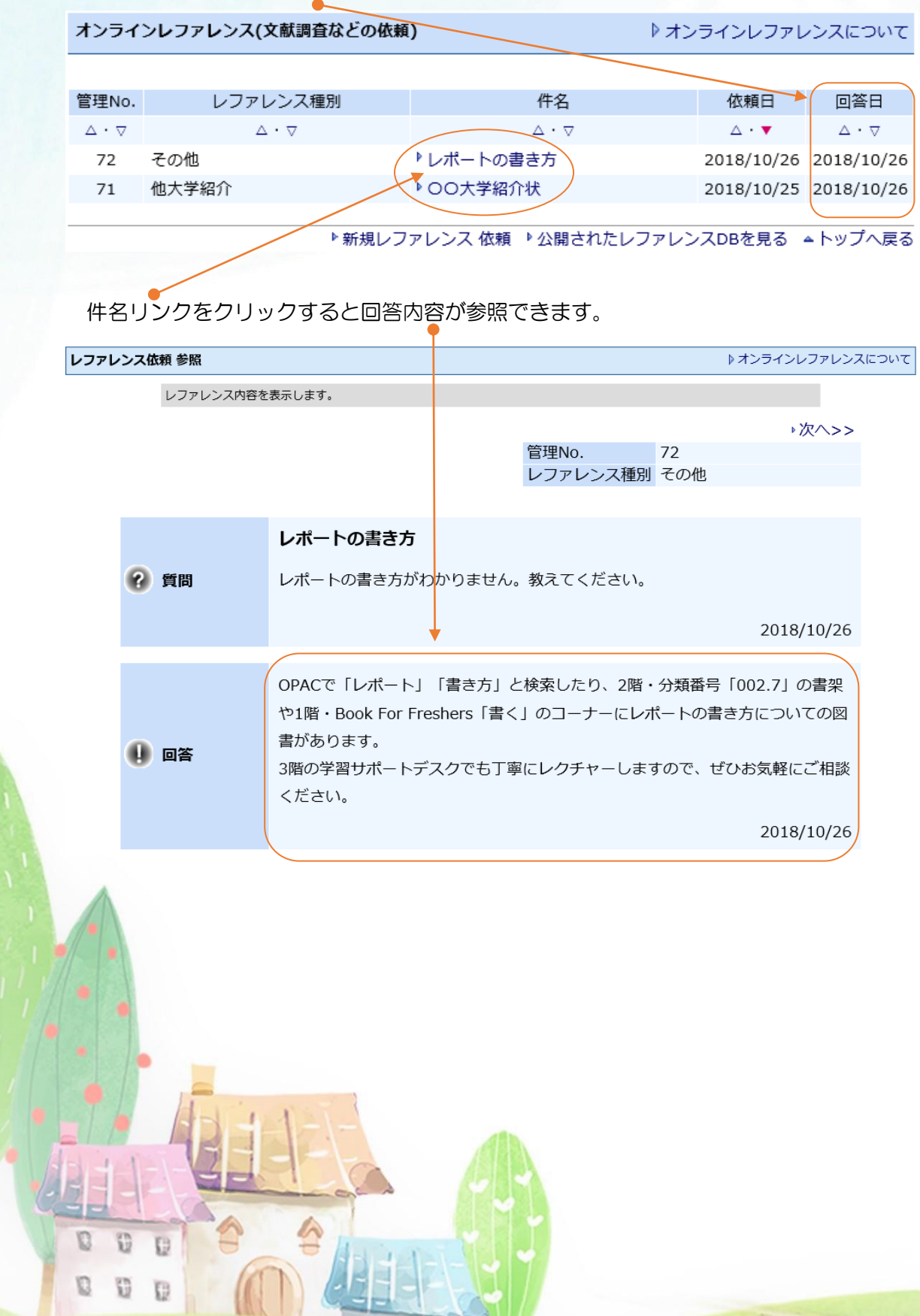

23

## 11. 投書

図書館への意見を投書することができます。内容により、公開されますのでご了承のうえ、 入力してください。

### 公開されている投書を見る

① 投書の下の公開された投書ボックスを見る をクリックすると、他の利用者が投書した 内容もみられます。

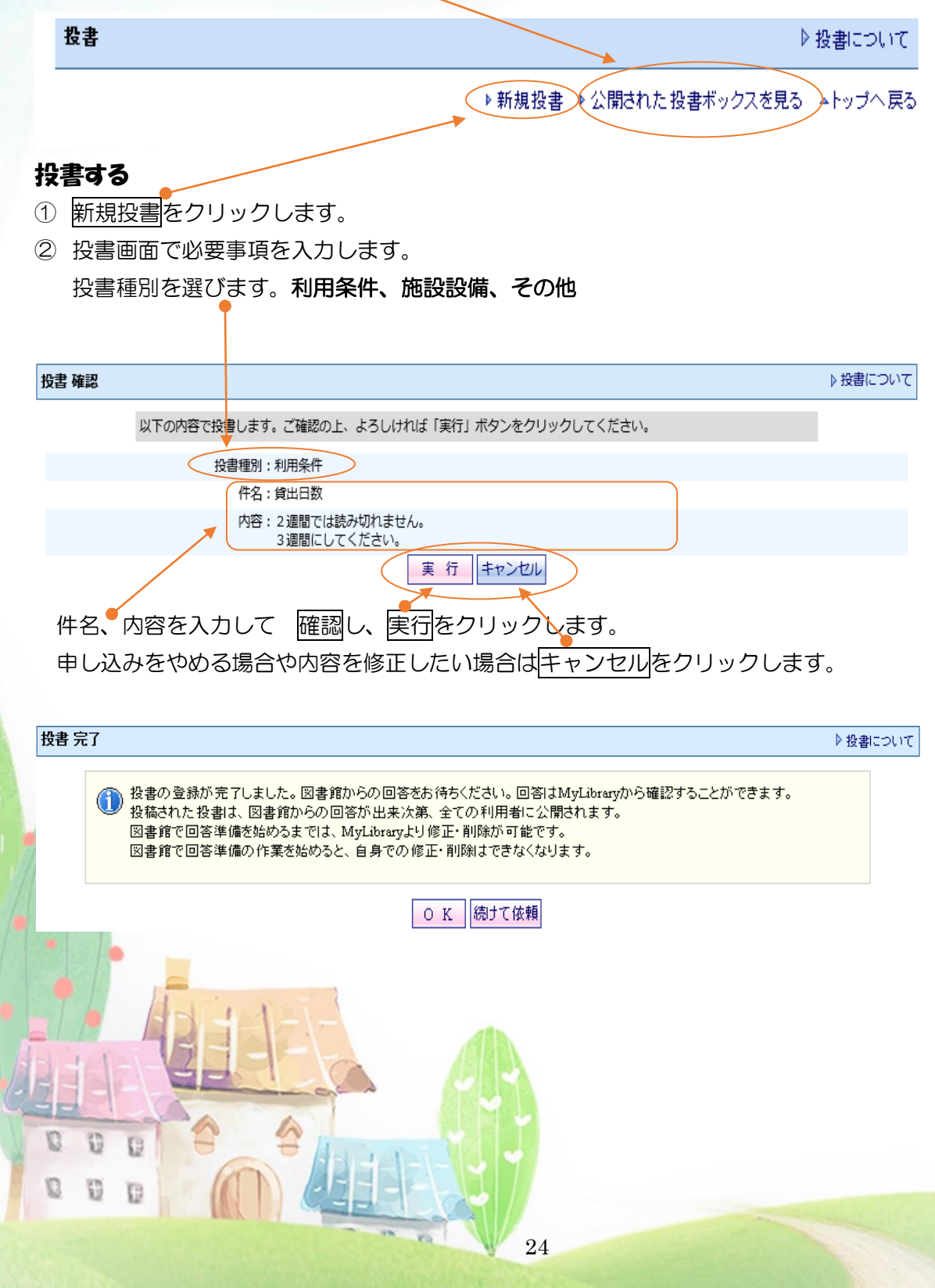

#### ○修正したいとき

回答前の状態 ⇒ 件名リンクをクリックして投書内容を開き、入力し直して、確認し、 実行をクリックします。

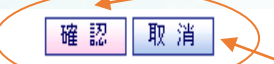

#### ○キャンセルしたいとき

回答前の状態 ⇒ 件名リンクをクリックして投書内容を開き、取消し、実行をクリッ クします。

図書館が回答作業を始めてからの修正やキャンセルはできません。 再投書してください。

### 回答確認

あなたの投書への回答は My Library で確認できます。 図書館が回答すると、回答日が表示されます。

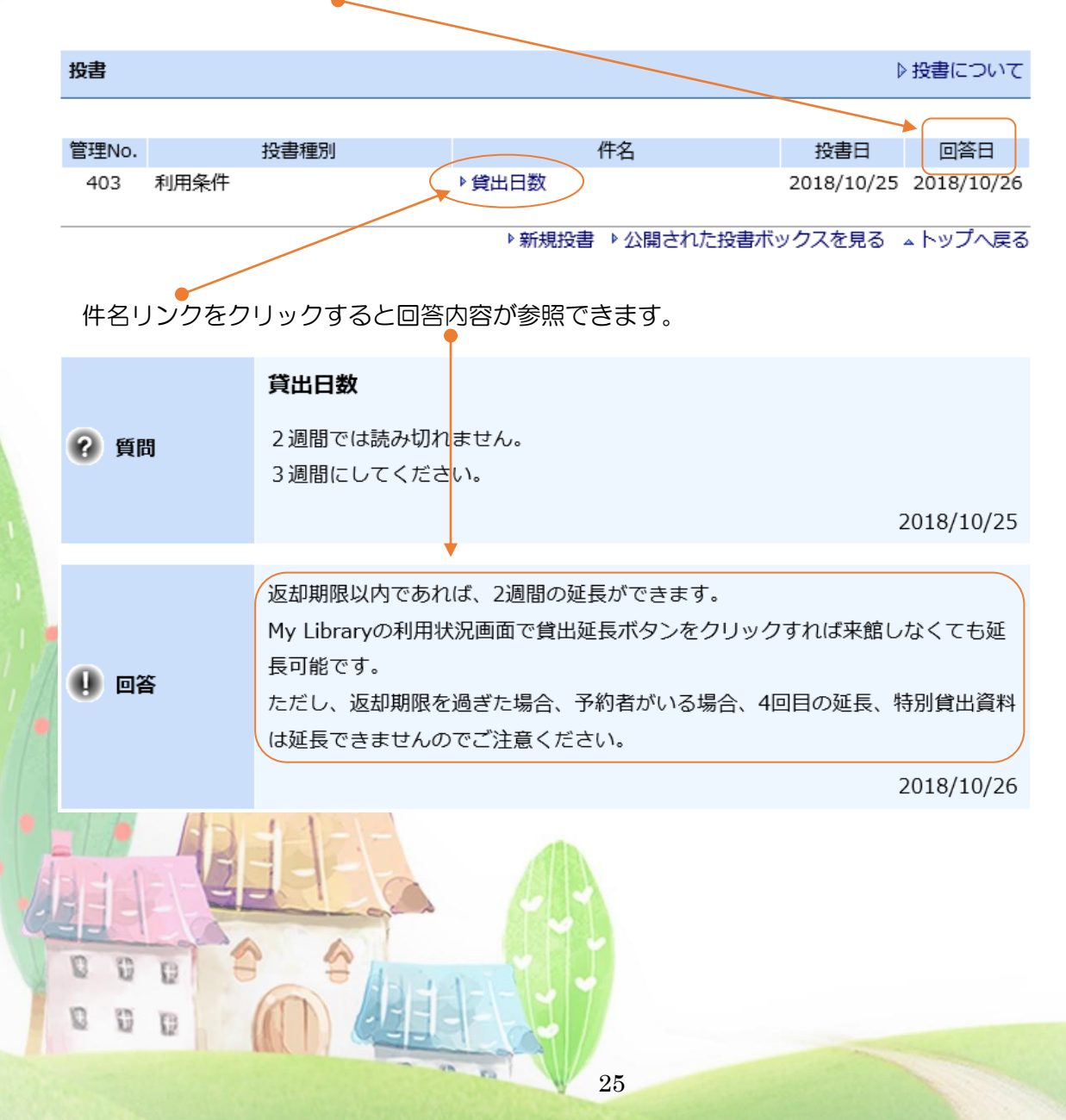

## 12. 利用者レビュー

お勧めの本の評価や読んだ感想などを投稿できます。自動的に公開されますので、マナー を守ってご記入ください。図書館が公開を取り消すことがあります。

### レビューを投稿する

① OPACで検索し、投稿したい資料の図書情報詳細を開きます。

図書情報詳細

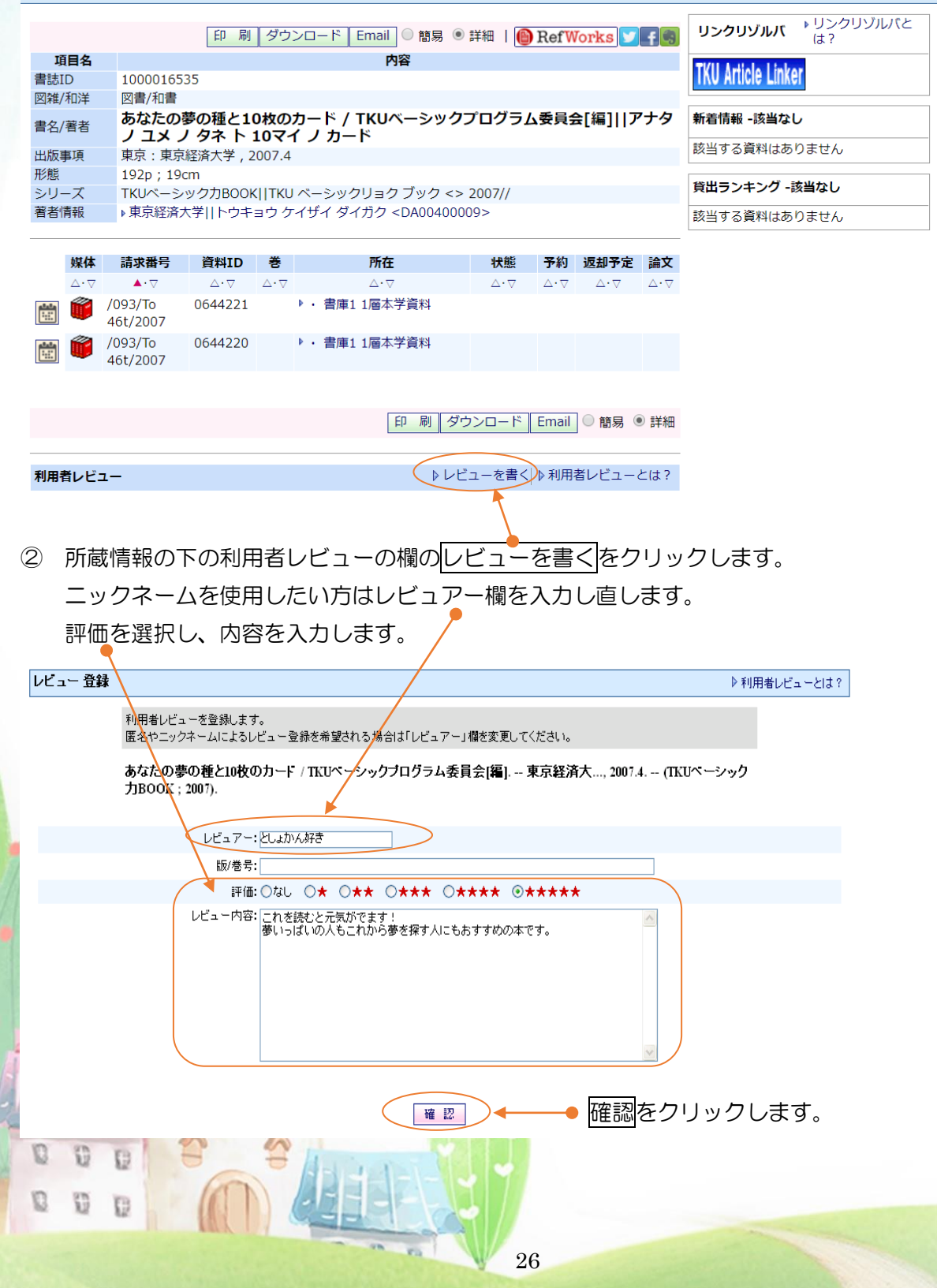

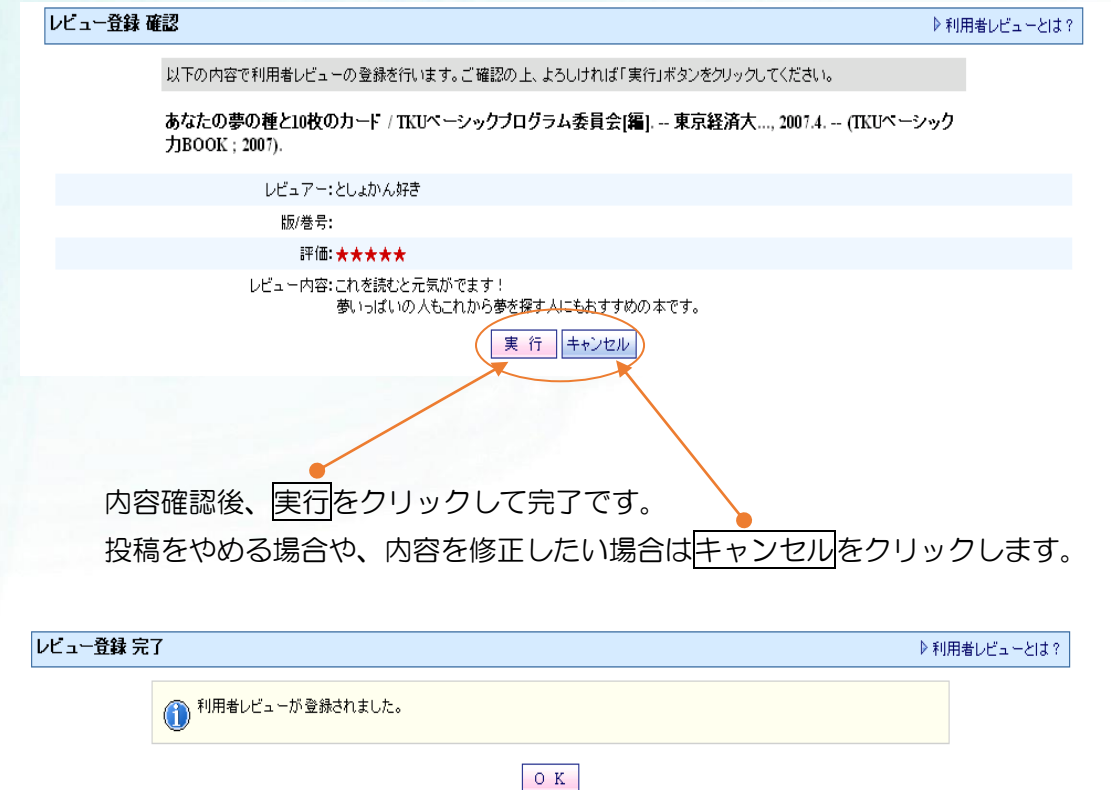

## 投稿したレビューは、OPACに公開されます。

### ○修正したいとき

いったんレビューを削除して投稿しなおしてください。

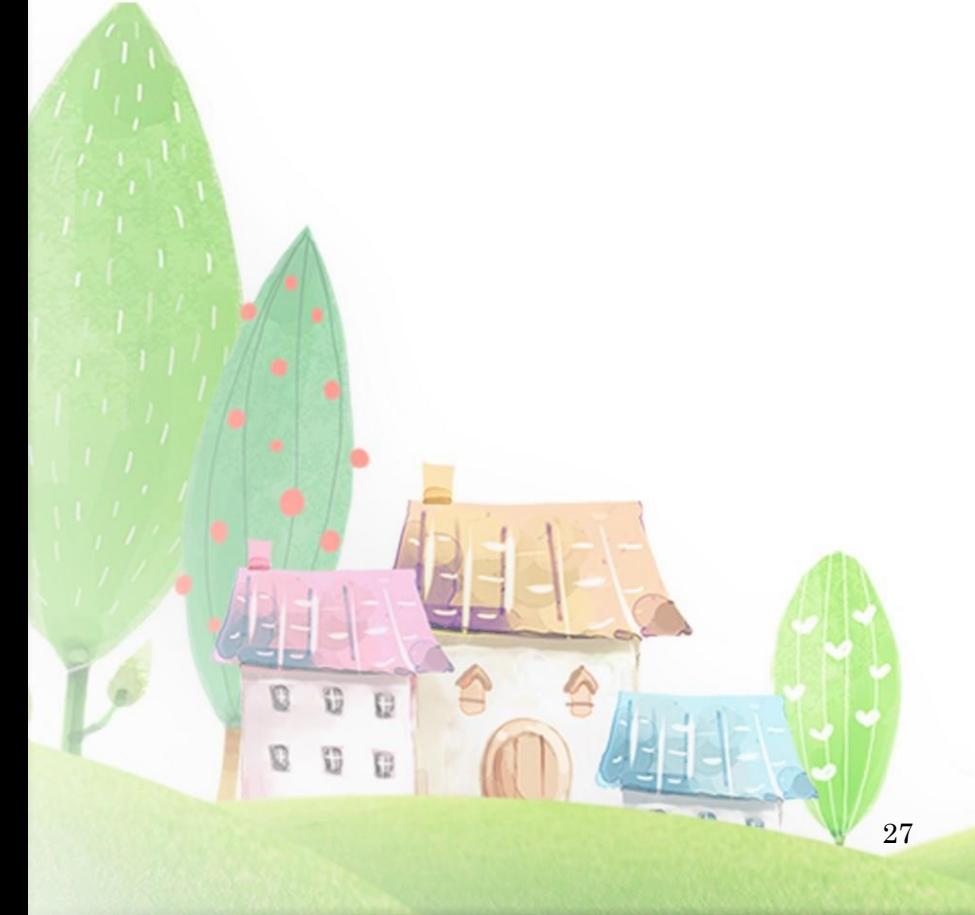

### ○削除したいとき

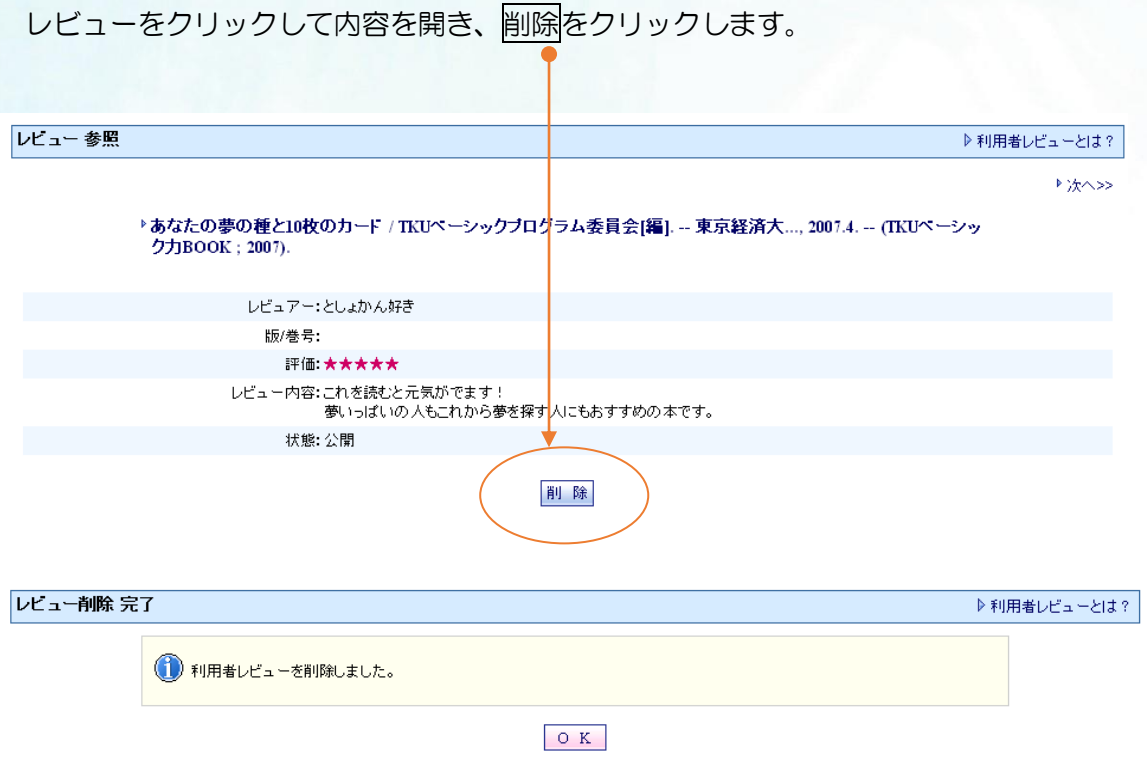

### ○ 管理者により削除と表示されたとき

レビューをクリックして内容を開くと、状態と理由が確認できます。

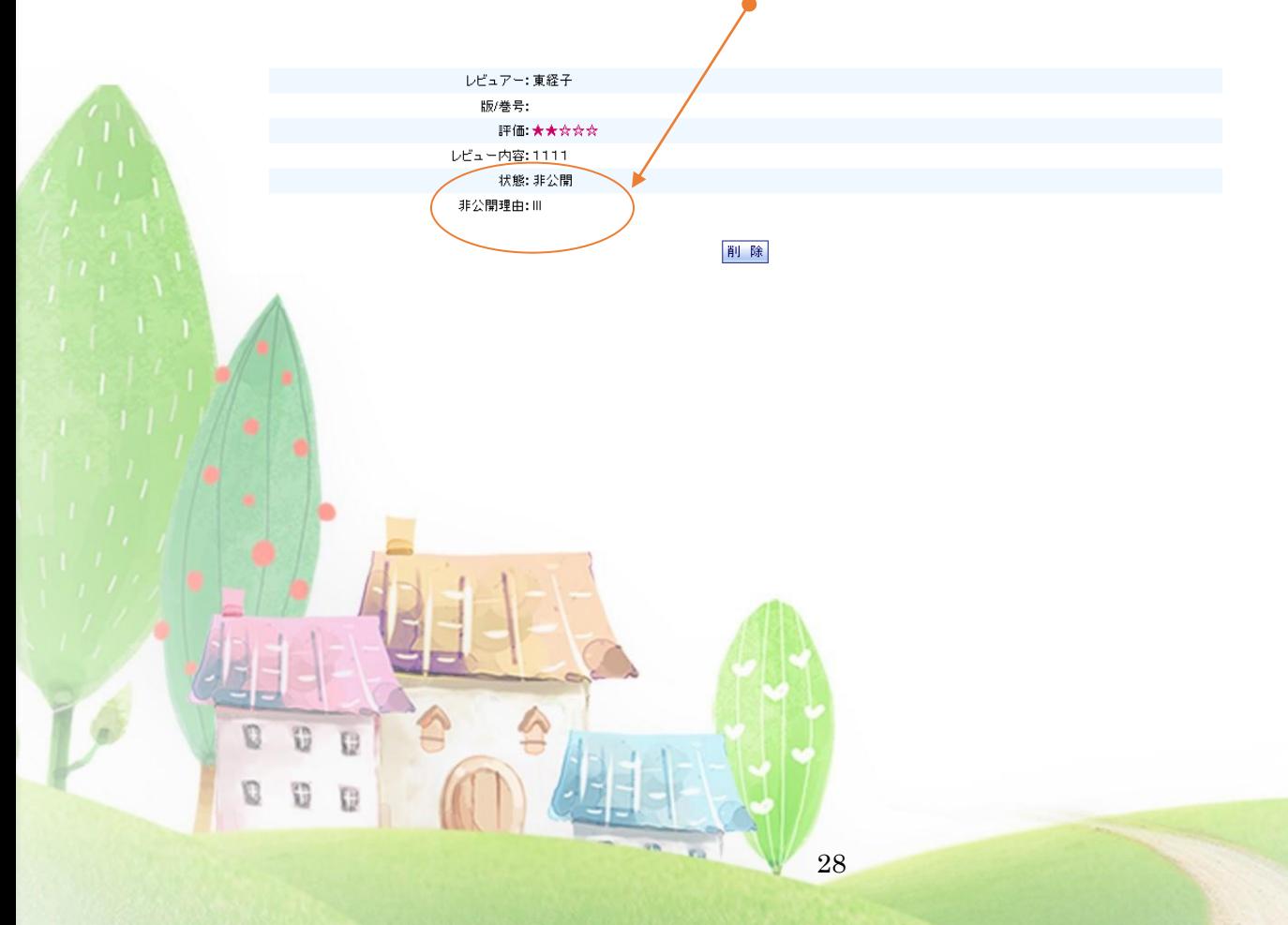

## 13. リンク集(電子ブック・契約データベース)

学外からも VPN を経由しないで利用(アクセス)できる電子ブックや契約データベースを 紹介しています。

My Library にログインすると、「貸出状況・予約」の上に「リンク集」があります。 次のカテゴリーに分かれています。

- ・電子ブック
- ・国内のデータベース・電子ジャーナル
- ・海外のデータベース・電子ジャーナル

### データベースにアクセスする

利用したいデータベースの「タイトルリンク」をクリックします。

▼リンク集 ▼貸出・予約 ▼購入依頼 ▼ILL依頼 ▼Myブックシェルフ ▼レファレンス ▼投書√▼利用者レビュー

リンク集

D  $\ddot{v}$  $E<sub>B</sub>$ 

 $\mathbb{C}$  $\frac{27}{12}$ **TB** 

- ← 電子ブック → 国内のデータベース・電子ジャーナル
- 海外のデータベース・電子ジャーナル

ProQuest Central

ProQuest社提供。人文社会科学から自然科学、医学分野まで約175の学術分野を力バーする学術論 文・雑誌記事、新聞記事、企業情報等を収録しています。

#### EBSCOhost

EBSCO提供。「Business Source Complete」「Communication & Mass Media Complete 」 「EconLit with Full Text」の3つのデータベースを利用できます。

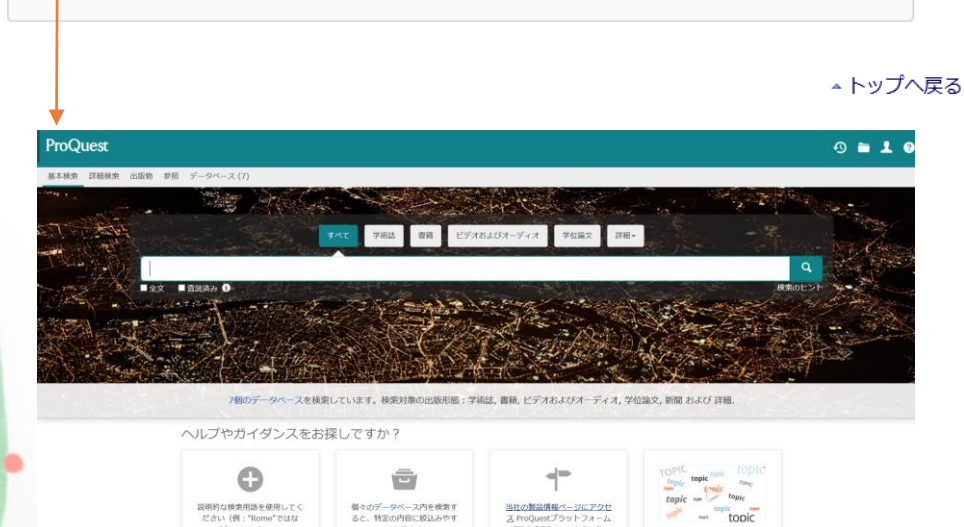

クリックしたデータベースのトップ画面に<mark>移ります</mark>。

データベースの利用が終了した際は、必ずデータベースを「ログアウト」してください。

## 14. 館外書庫資料(書庫・3研)の出庫請求

本学図書館には、館外に書庫が2か所あります。利用者が入ることはできません。 館外書庫の資料は、所在が「書庫」「3研」と表示されます。 館外書庫の資料を利用する際は、OPAC から出力した出庫請求票をカウンターへお持ち ください。資料は、翌日以降、2 階カウンターにてお渡しいたします。

### 出庫請求票を印刷する

① My Library にログインしてください。認証画面でユーザ ID とパスワードを入力し、 実行をクリックしてください。

**Example 12** Tokyo Keizai University Library  $OPAC$ 

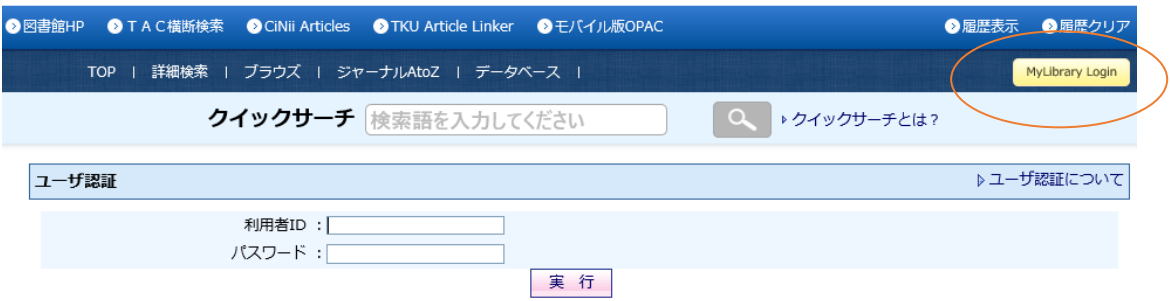

- ② OPAC で資料を検索してください。
- ③ 利用したい資料を選択し、予約・請求をクリックしてください。

#### 出庫請求票を印刷する

\*閉架書庫に格納されている資料に関して出庫依頼をかけるための請求票を印刷できます。 \*印刷した請求票にお名前と所属をご記入の上、カウンターまでお持ちください。

印刷

- ④ 「予約請求ツール」画面が表示されます。利用したい資料の情報を確認し、「出庫請求 票を印刷する」の印刷をクリックして出庫請求票を印刷します。
- ※ My Library にログインしていない状態で上記の作業をすると、利用者 ID(学籍番号 等)と氏名が無記入の状態で印刷されます。利用者 ID と氏名を記入してからカウンタ ーにお持ちください。

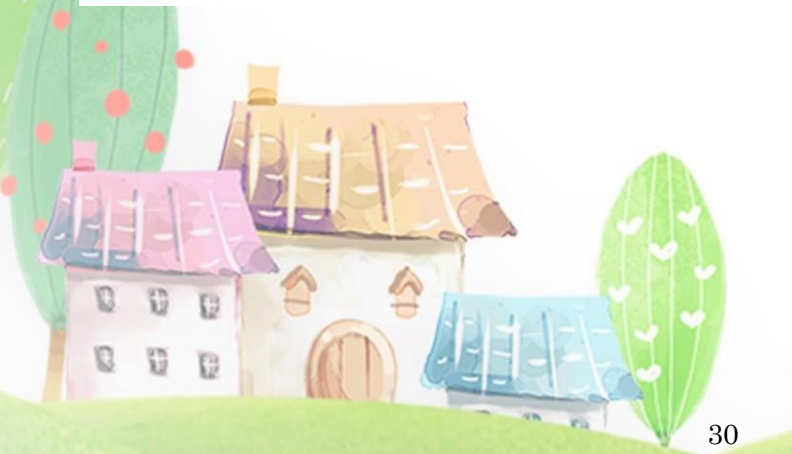

## 15. 自動書庫資料のオンライン出庫請求

自動書庫は図書館地下 1 階にあります。利用者が入ることはできません。 所在が「自動書庫」となっている資料は、オンライン出庫請求を行い、OPAC から印刷 した受付番号を2階カウンターへお持ちください。

① My Library にログインしてください。認証画面でユーザ ID とパスワードを入力し、 実行をクリックしてください。

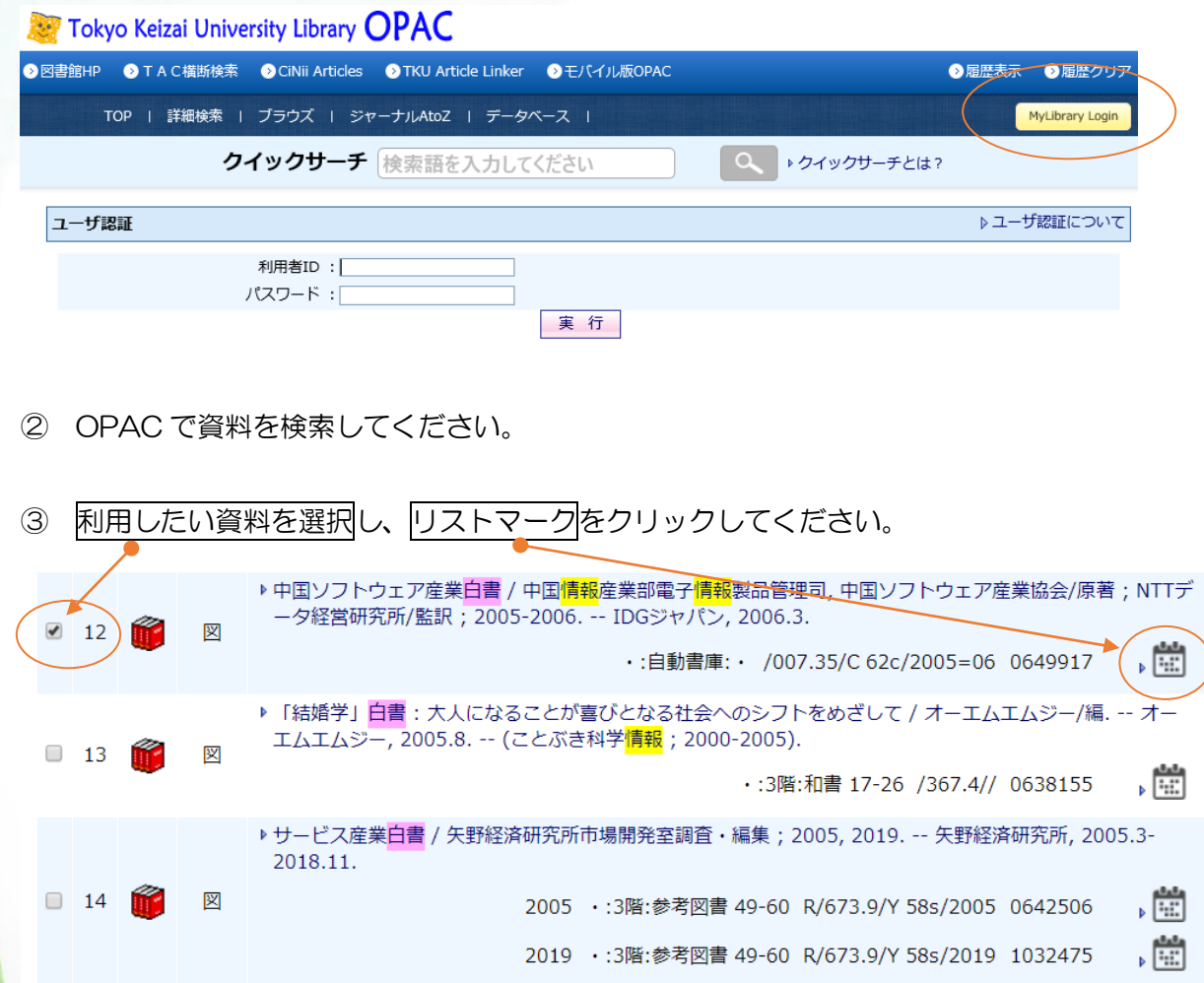

31

 $\mathbb{C}$ Ŧ ④ 「予約請求ツール」画面が表示されます。利用したい資料の情報を確認し、「自動書庫 に対しオンライン出庫請求を行う」のオンライン出庫請求をクリックしてください。

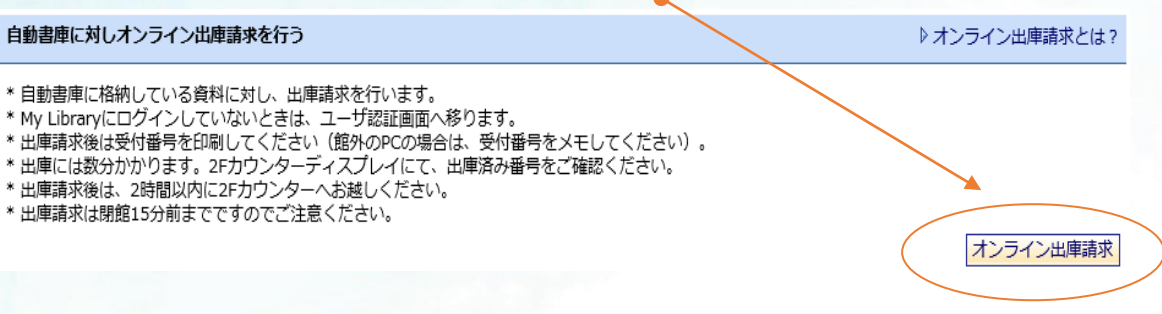

⑤ 利用したい資料の情報を確認し、実行をクリックしてください。

### オンライン出庫請求

中国ソフトウェア産業白書 / 中国情報産業部電子情報製品管理司, 中国ソフトウェア産美 2006. -- IDGジャパン, 2006.3.

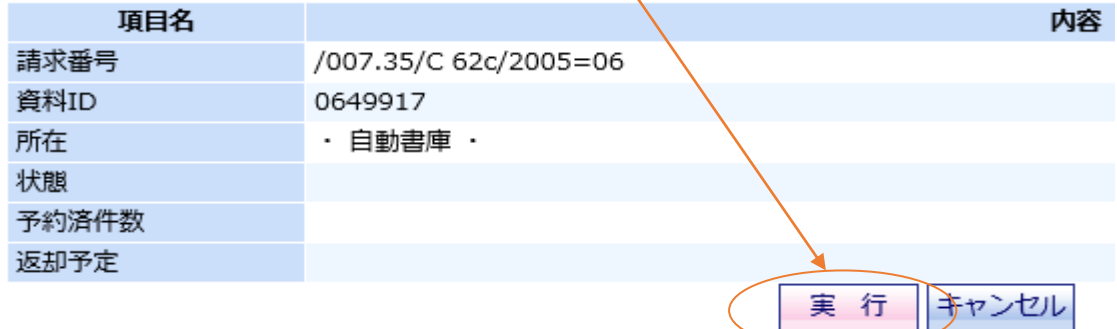

⑥ 完了すると受付番号が表示されるので、印刷をクリックして、受付番号を印刷してく ださい。資料は数分で出庫されます。

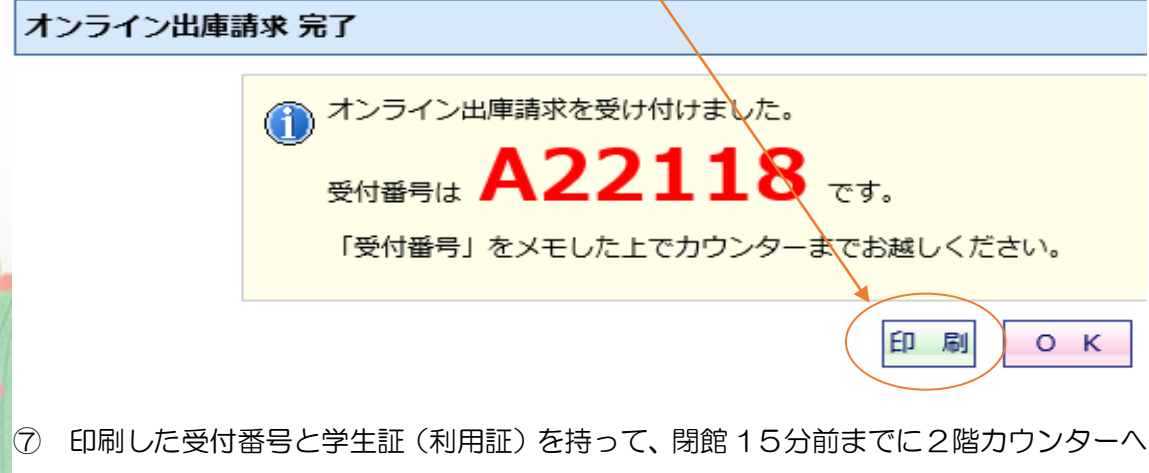

お越しください。

以上